# **EMPOWER COMMUNICATION EYEGAZE EDGE® USER MANUAL**

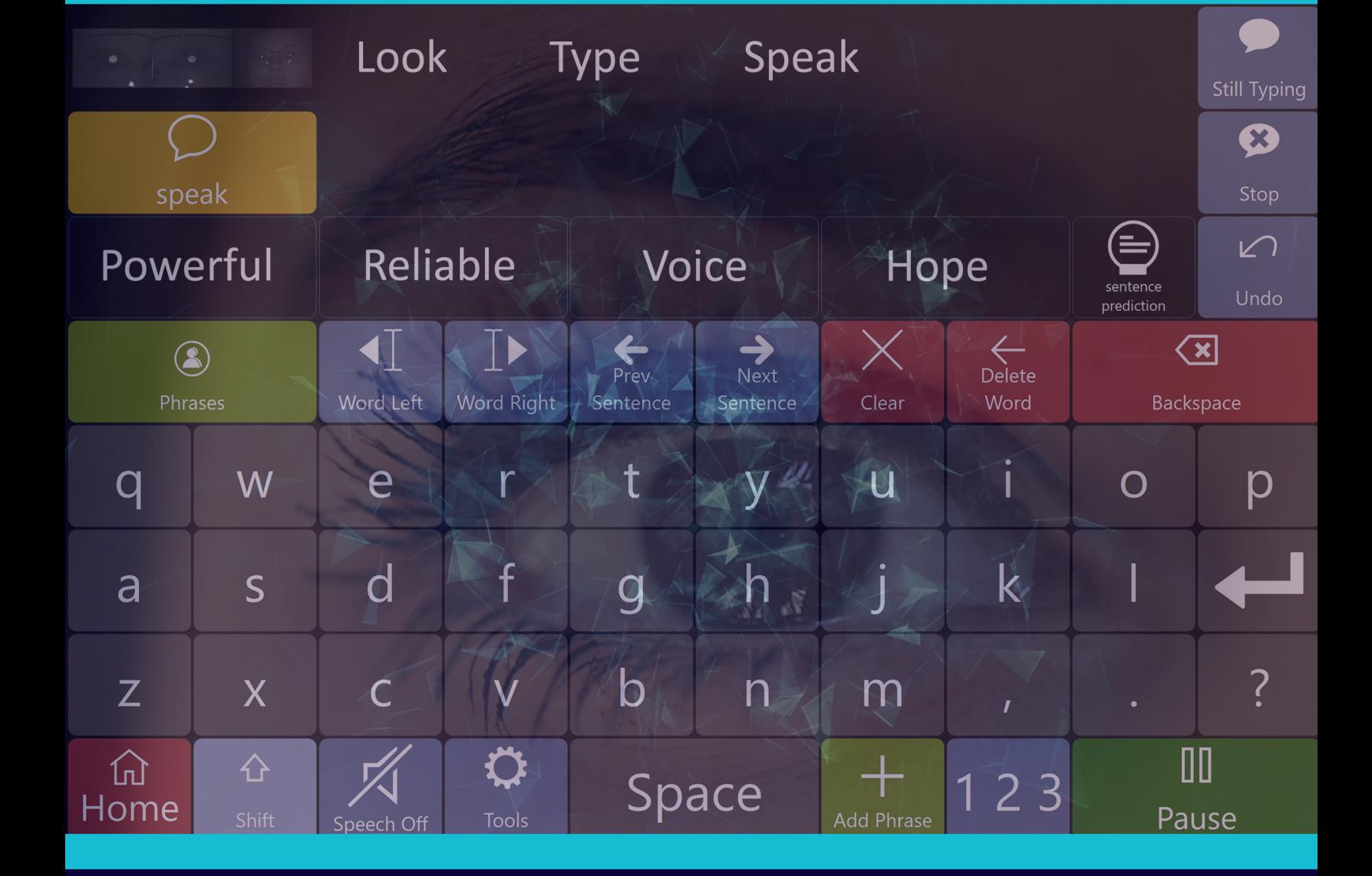

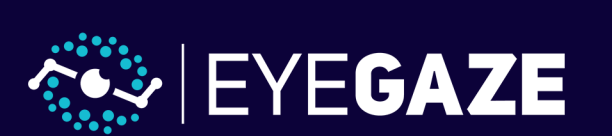

## **Major Sections**

This table of contents is intended to help you quickly navigate the manual to your desired point of interest by dividing up major types of information into separate chapters.

## **Major Sections**

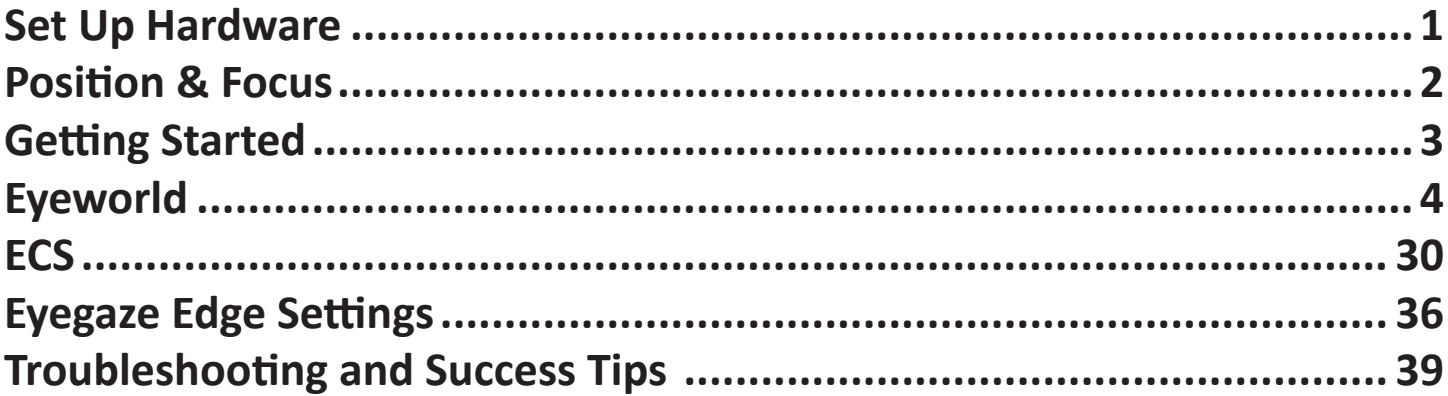

## **Set Up Hardware**

For devices with a Table Arm:

<span id="page-2-0"></span>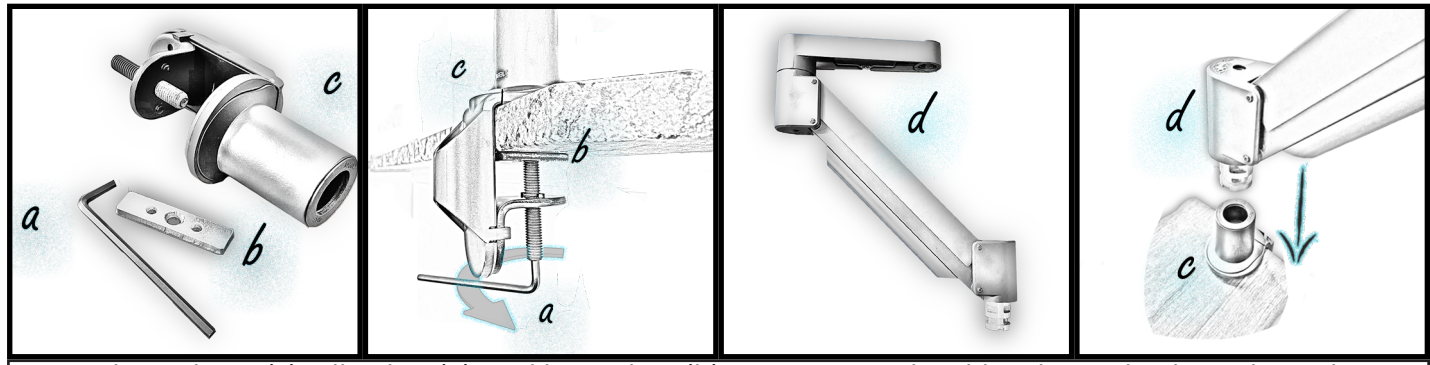

Locate the C-clamp (c), Allen key (a), and base plate (b). Locate a sturdy table edge and tighten the C-clamp (c) by using the provided Allen key (a). Be sure to attach the base plate (b) to the bolt before tightening the C-clamp. down. Locate the arm (d). Slide the arm (d) into the C-clamp (c).

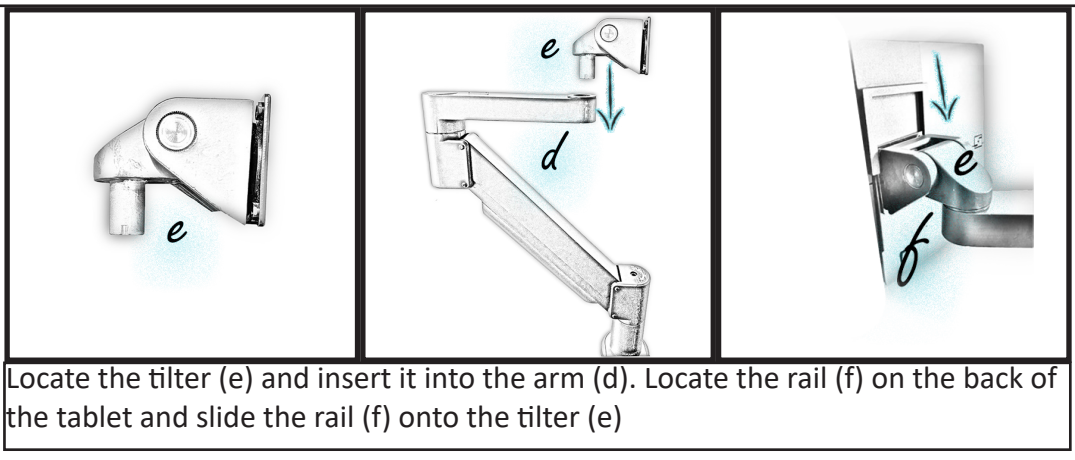

### For All Devices:

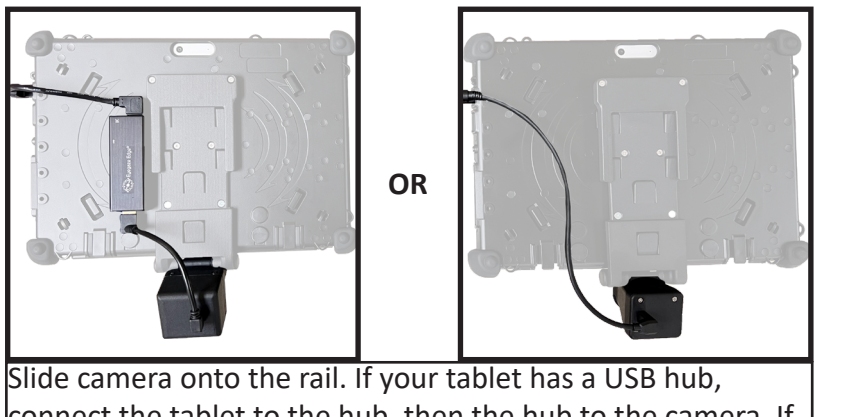

connect the tablet to the hub, then the hub to the camera. If there isn't a hub, connect the tablet directly to the camera.

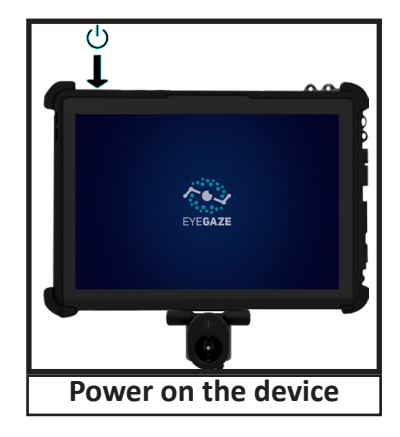

## **Position & Focus**

<span id="page-3-0"></span>Ensure the user is comfortably positioned, then bring the Eyegaze Edge® to them. The screen of the tablet must be parallel to the user's face, with the top of the tablet roughly lined up with their eyebrows. The user should be 18-27 inches away from the Eyegaze Edge®.

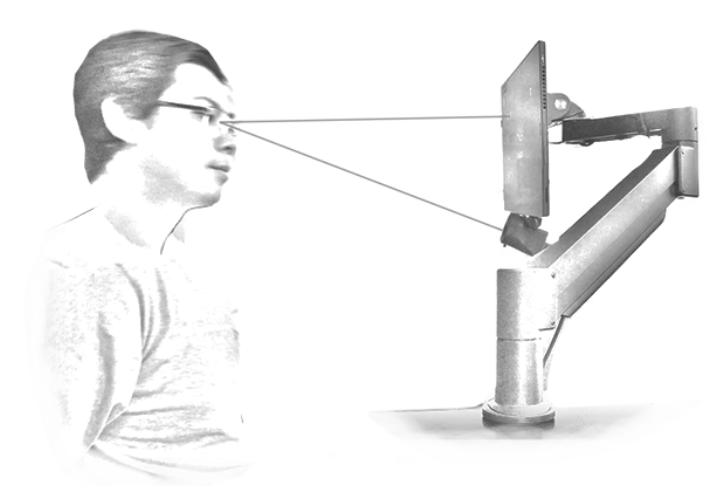

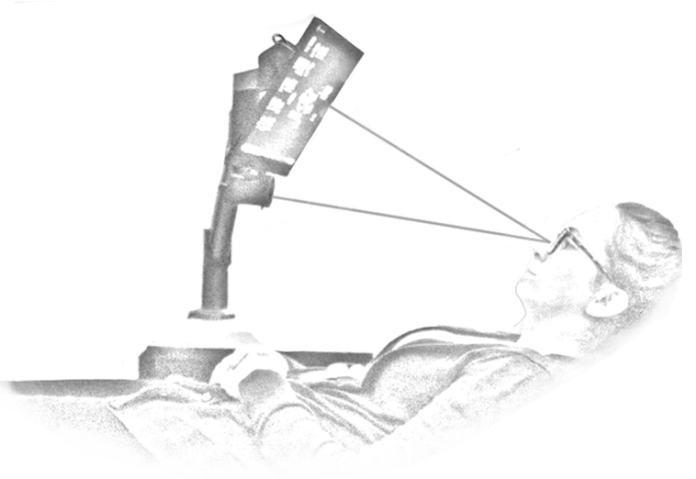

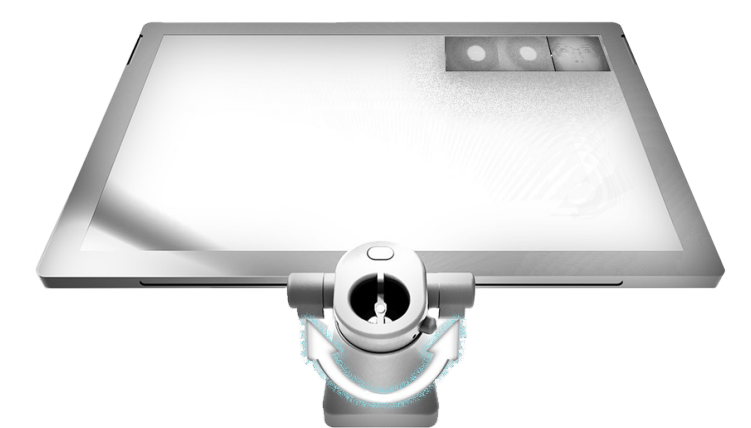

Adjust the focus of the camera by sliding the focus knob left and right. You can locate the focus knob underneath the camera. Your camera may have a focus ring instead of a knob.

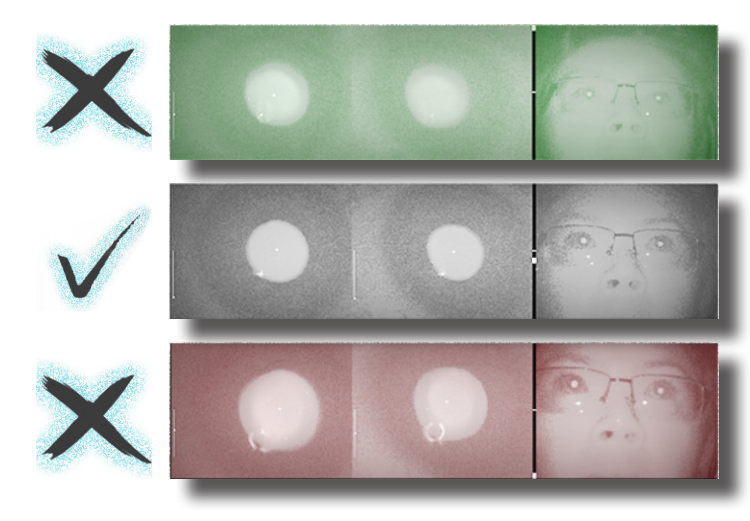

If the eye image is green, the user is too far from the device. The white pin will be somewhere in the upper half of the focus bar. Green means "Go Forward".

If your eye image is gray with the white pin in the center of the focus bar, you are perfectly in focus. You can now calibrate.

If the eye image is red, the user is too close to the device. The white pin will be somewhere in the lower half of the focus bar. Red means "Retreat".

# **Getting Started**

## <span id="page-4-0"></span>**Calibrate:**

1. Look at the camera or calibration point above it to begin

2. Look at the center of calibration points as they move around the screen

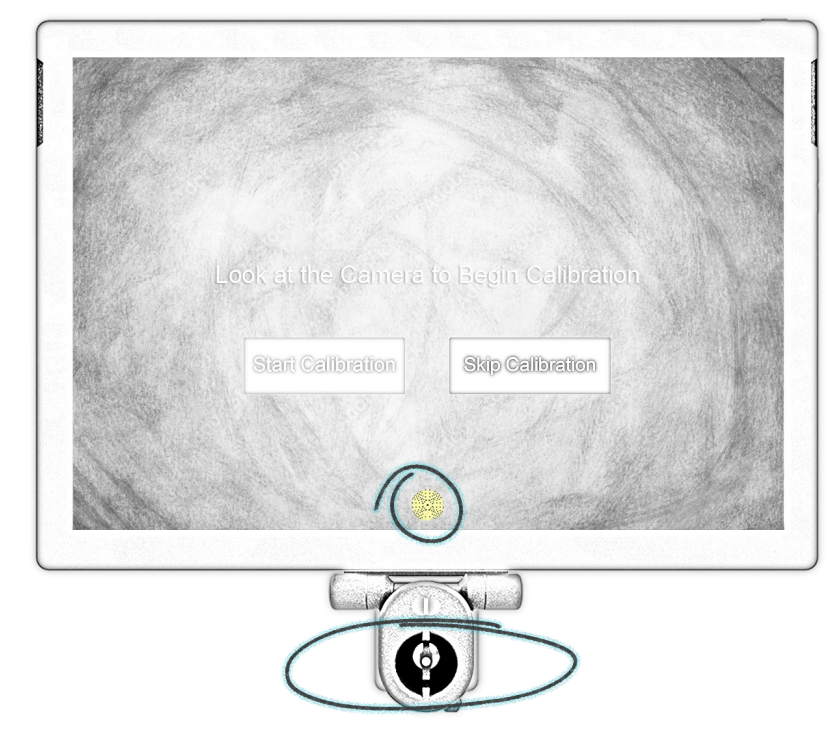

## **Selecting Buttons:**

Dwell to select is the default selection method that comes with the Eyegaze Edge®. To successfully dwell to select, fixate your eyes on a button for half a second, the default dwell selection time that comes with the device, and the button will be selected. The Dwell selection speed can be adjusted in ECS, ECS Settings Program, or Eyeworld. Depending on the proficiency of a user, the speed can be sped up or slowed down to match their comfort.

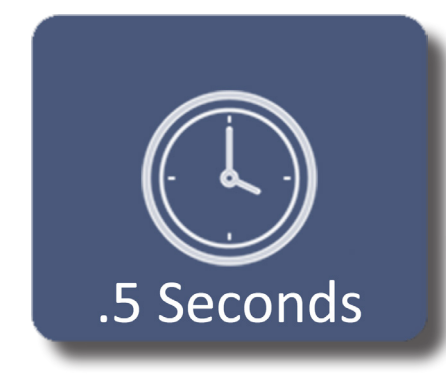

For example, if you want to select this button, simply stare at it for your set dwell time which is 0.5 seconds in this case.

# **Eyeworld**

<span id="page-5-0"></span>Be yourself and take control of your life using all the empowering features in Eyeworld. Everything that can be done by a computer is easily accessed via the quick movement of your eye(s).

Chat with those around you or online, shop, stream, connect on social media, control your environment and so much more! Learn about the amazing features in Eyeworld below:

## **Eyeworld**

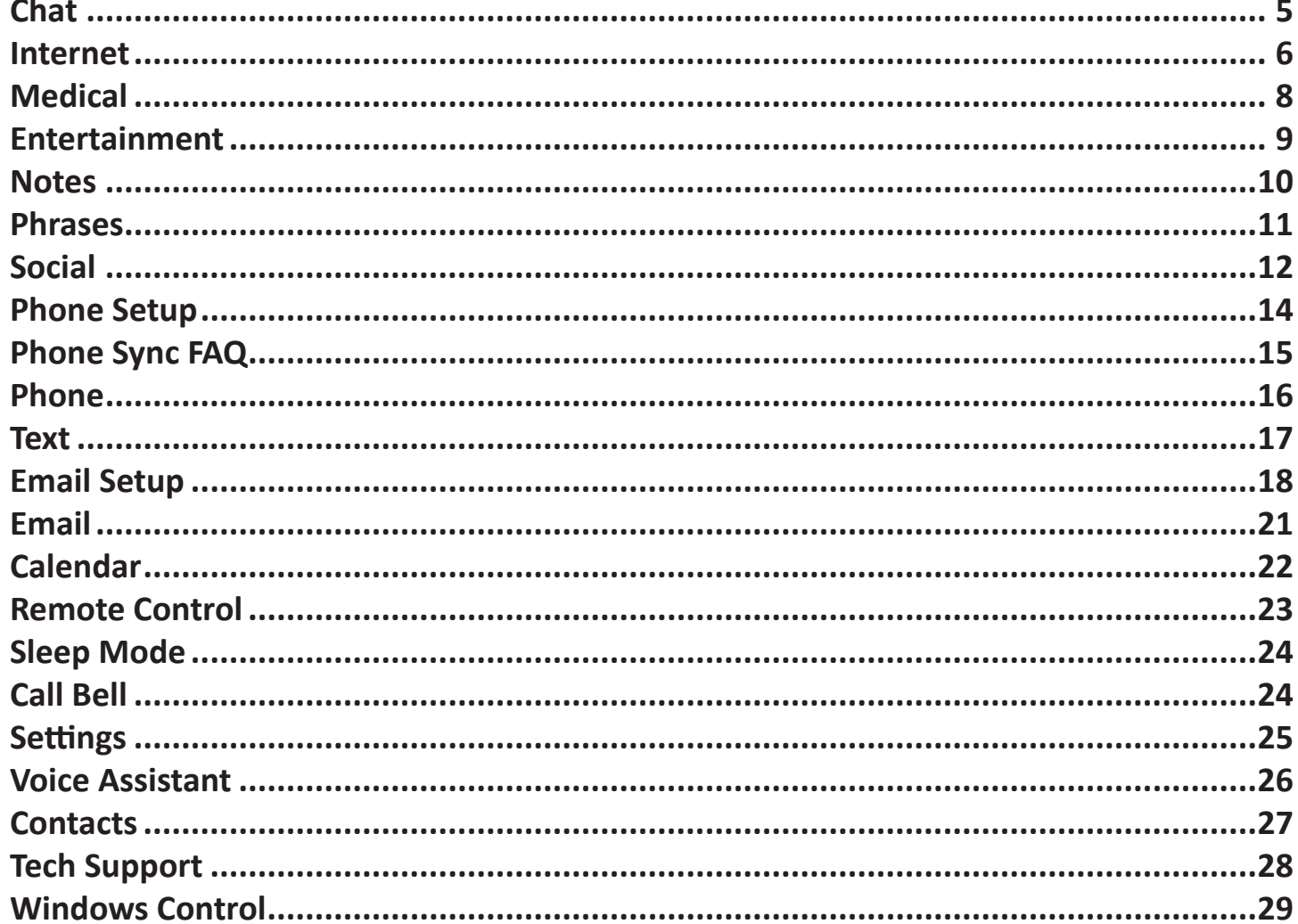

### **Chat**

<span id="page-6-0"></span>Have something to say? In Chat, you have access to a keyboard. Selecting the "Speak" button in the upper left corner of the screen will read your text out loud for others to hear.

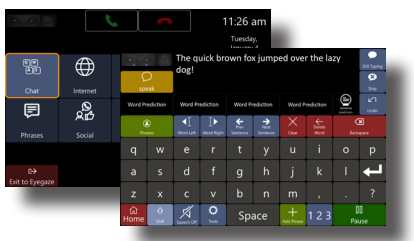

Access **Chat** by selecting it on the Eyeworld main menu.

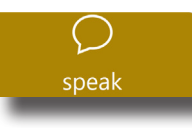

**Speak:** The device speaks your text.

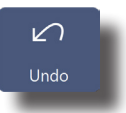

**Undo:** Reverse the last action on the Chat keyboard.

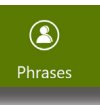

**Phrases:** Open the Phrases page.

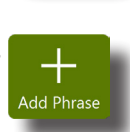

Tools

**Add Phrase:** Add your text as a phrase on the Phrases page.

**Tools:** Open extra keyboard functions and message box

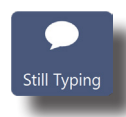

**Still Typing:** If someone is talking over you, interject a preset message telling them you're still typing.

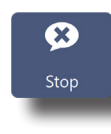

**Stop:** If your Eyegaze Edge<sup>®</sup> is speaking your text, Stop will stop the speech.

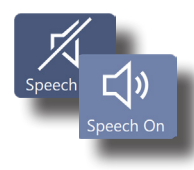

**Speech On/Speech Off:** Toggle on/off speech as you type on the keyboard.

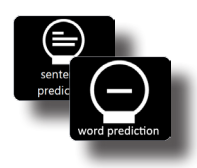

**Word Prediction/Sentence Prediction:** Toggle prediction options.

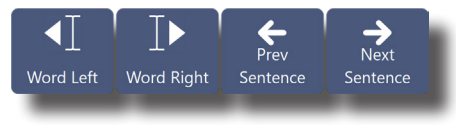

**Cursor position buttons:** Reposition the cursor in the message box.

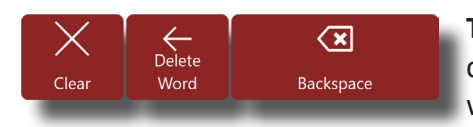

**Text eraser buttons:** Remove one character, one word, or clear the whole message box.

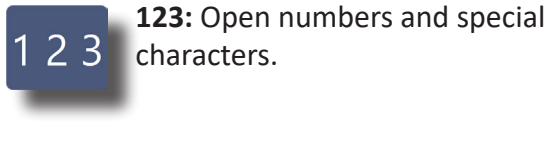

options.

 $\mathbb{I} \mathbb{I}$ 

Pause

**Pause:** Toggle pause button between green and red. When red, eye tracking is paused.

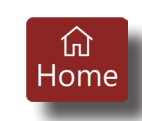

**Home:** Return to the Eyeworld home screen.

### Internet

<span id="page-7-0"></span>Shop, stream, socialize, you name it! Create bookmarks to quickly access your favorite sites. Probably the most used application in Eyeworld, Internet is a easy-to-use platform for browsing the web.

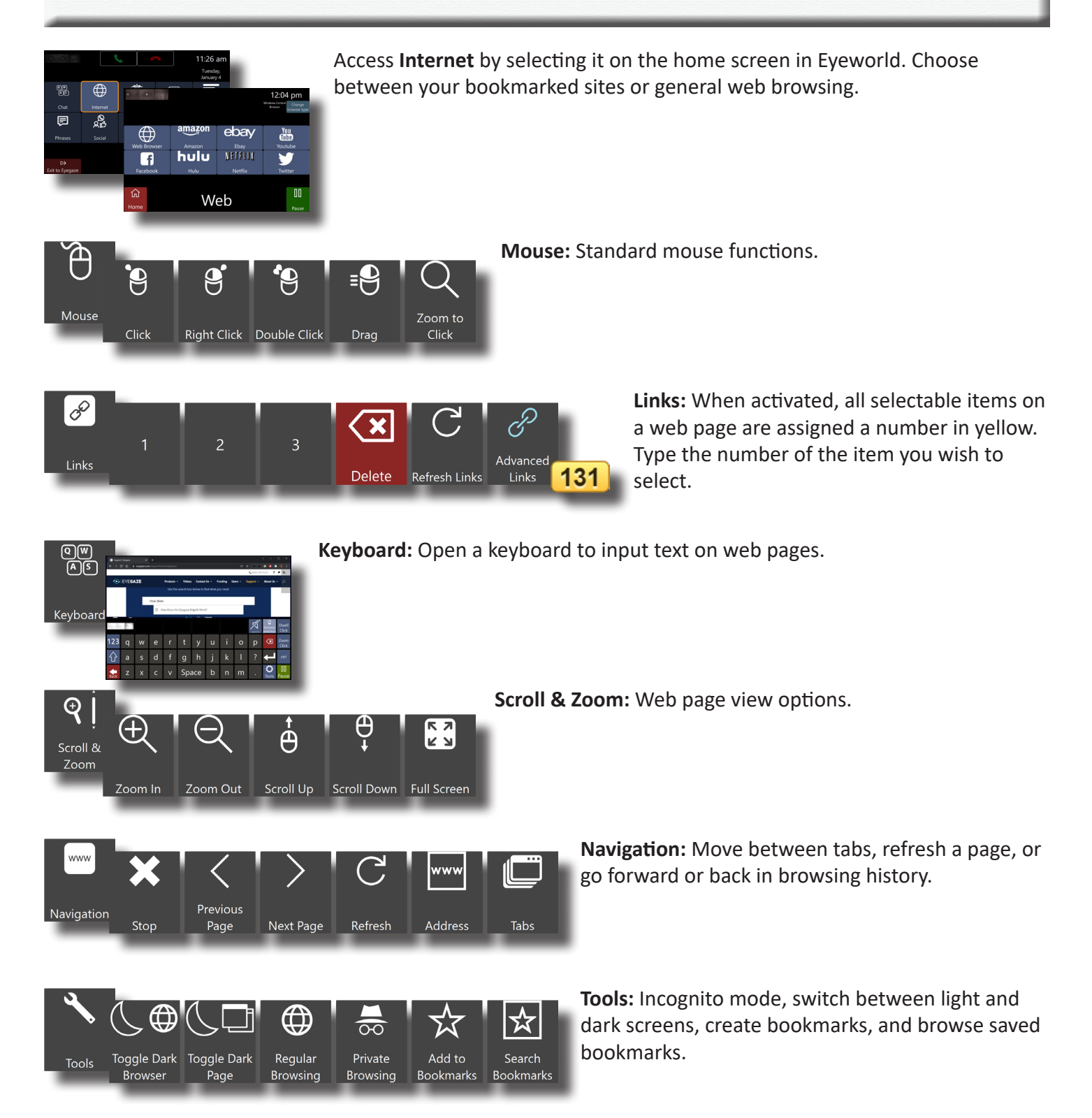

## **Integrated Browsing**

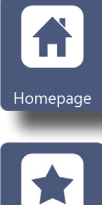

**Homepage:** Redirects to www.eyegaze.com. You can switch your homepage by going to Menu>Settings>Email and Internet>Internet.

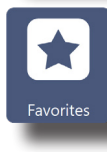

**Favorites:** Manage and access your favorite websites by selecting "Add to favorites" on a url you wish to save. Remove a website from the list by selecting it and then selecting "Remove from favorites".

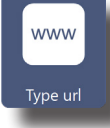

**Type url:** Opens a keyboard to enter the url of a site you want to go to. Select "Go" when done typing to search for the site.

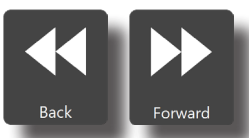

**Back/Forward:** Navigate back and forward in your browsing history.

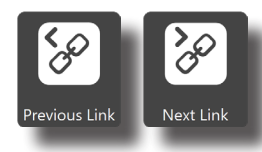

**Previous/Next Link:** Selects clickable items on a web page sequentially left and right.

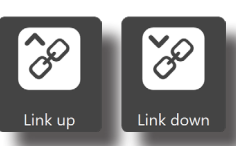

**Link up/down:** Selects clickable items on a web page sequentially up and down.

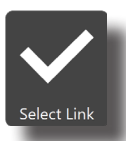

**Select Link:** Activates the highlighted clickable item.

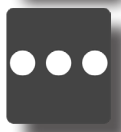

Select this button to reveal more integrated browsing buttons. Select this button again to return to previous integrated browsing buttons.

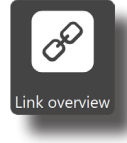

**Link overview:** Automatically finds clickable items on a web page and displays them as buttons below the web page.

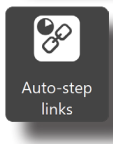

**Auto-step links:** Opens a page that can automatically cycle through clickable items on a web page. Speed up or slow down the cycle rate using the turtle and rabbit buttons. Select "Click to Stop" while cycling through clickable items before selecting.

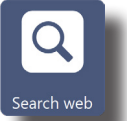

**Search Web:** Open a keyboard to type a search query. Select "Search" when done typing.

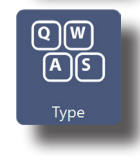

**Type:** Opens a keyboard used to type on web pages. Select "Confirm" when done typing to return to Integrated Browsing. Make sure a text field is highlighted.

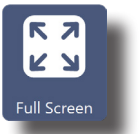

**Full Screen:** Removes bottom row of buttons to display more of a web page. Select "Close full screen" to return to standard Integrated Browsing.

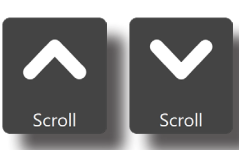

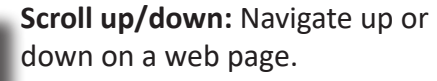

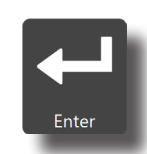

**Enter:** Similar to "Select Link", **Enter** will also activate clickable items that are highlighted.

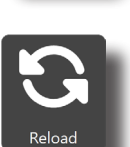

**Reload:** Will refresh a web page.

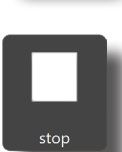

**Stop:** Stops a web page from loading.

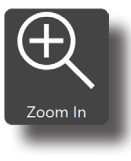

**Zoom In:** Increases web page magnification.

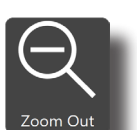

**Zoom Out:** Decreases web page magnification.

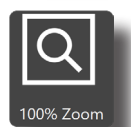

**100% Zoom:** Resets web page magnification to 100% (default).

7

## Medical

<span id="page-9-0"></span>Direct your medical care and give details on important topics to your caregivers. Medical also gives individuals access to a pain scale and customizable medications page.

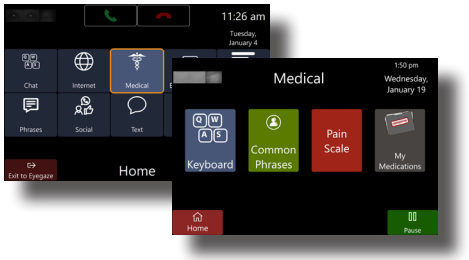

Access **Medical** by selecting it on the home screen in Eyeworld.

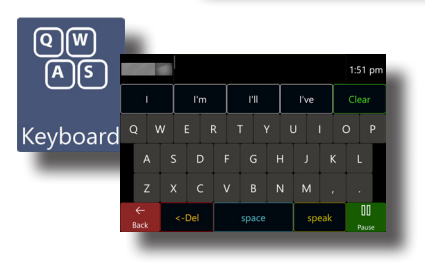

**Keyboard:** Open a basic keyboard for quick communication with a caregiver.

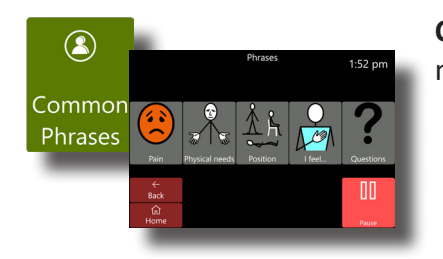

**Common Phrases:** Pain and personal care symbols to express symptoms and needs.

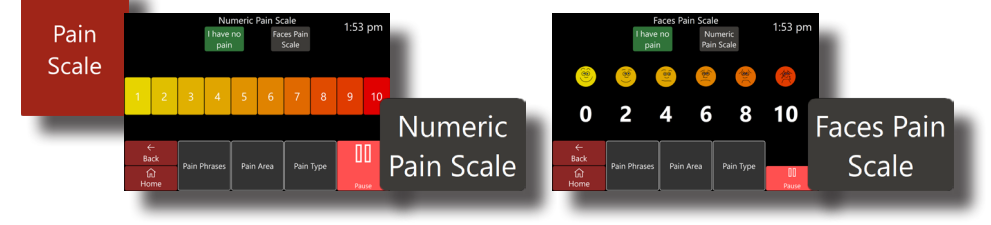

**Pain Scale:** Quickly tell a caregiver the severity of your pain. Switch between a numeric or icon based pain scale.

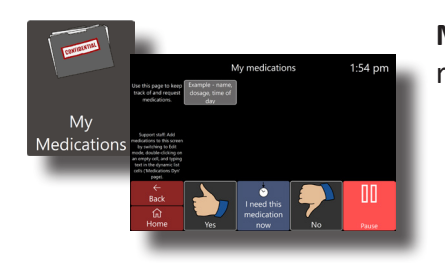

**My Medications:** Store all medications you're taking. Use this page to ask for a refill or communicate about a medication.

### Entertainment

<span id="page-10-0"></span>Pass some time by exploring virtual environments, play simple games, meditate, read, and more!

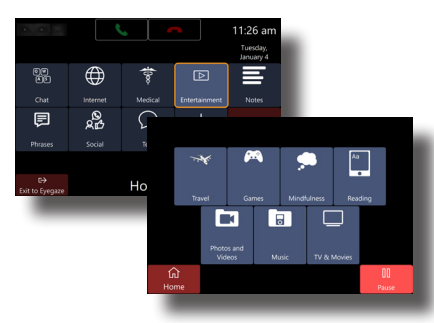

Access **Entertainment** by selecting it on the home screen in Eyeworld.

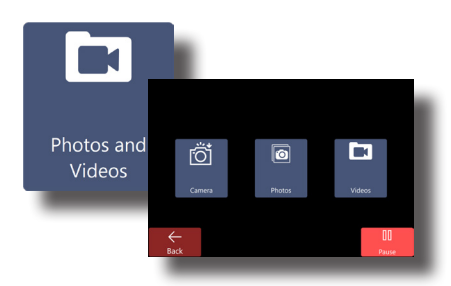

**Photos and Videos:**

Access stored photos and videos on your device. Additionally access device front and back-facing cameras.

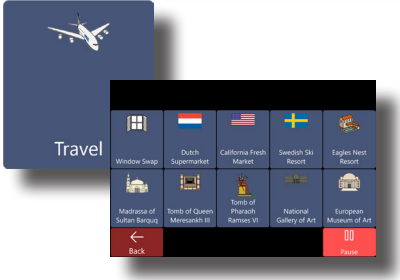

**Travel:** Explore 3D mapped environments to experience them as if you were actually there!

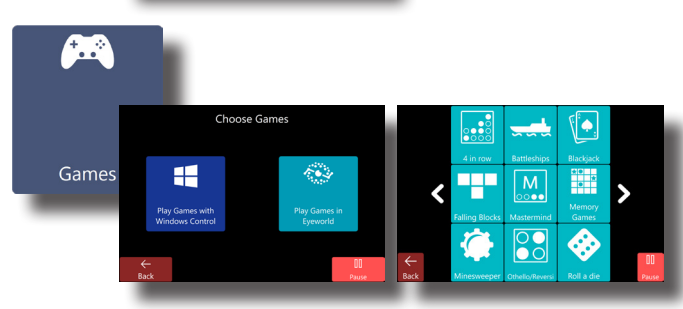

**Games:** Play app-based games on your desktop, or basic games like 4 in row, Battleships, and Solitaire. Access virtual dice to use when playing physical tabletop board games.

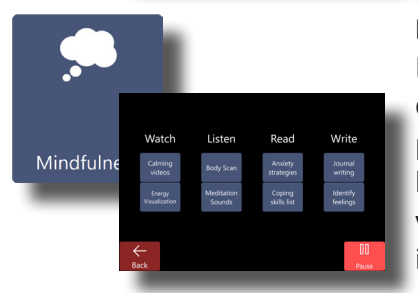

Readinc

**Mindfulness:**  Meditation excercises. From private journals to breathing excercises, you can reach peace in Mindfulness.

**Reading:** Digital books on Google or Kindle.

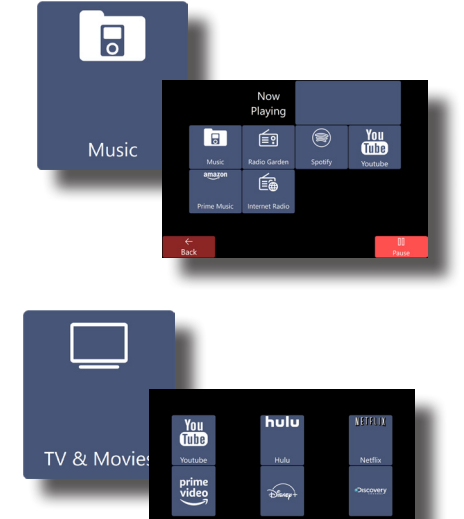

**Music:** Access stored music on your device, radio channels, Spotify, and other streaming platforms.

**TV & Movies:**  Streaming platforms of your choice.

## **Notes**

<span id="page-11-0"></span>Stay on top of your tasks and meticulously keep tabs on various subjects and organize them however you please.

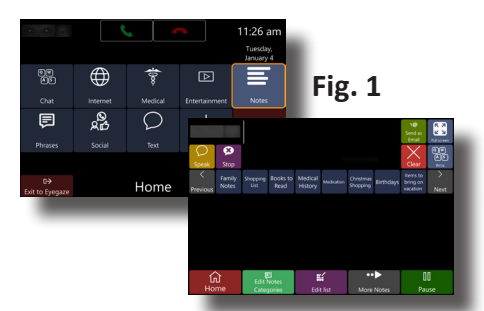

Access **Notes** by selecting it on the home screen in Eyeworld.

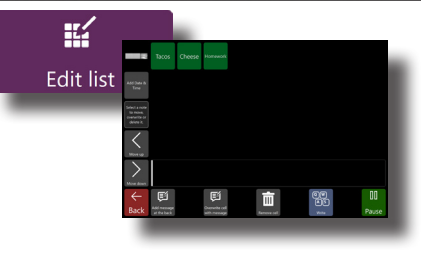

**Edit list:** Select a category from the row under the message box (Fig. 1), then select **Edit list**. A new page will open allowing edits to any note in that If your notes span multiple<br>category.

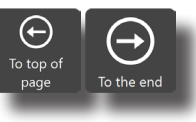

between those pages.  $\Theta$   $\Theta$   $\Theta$  Rearrange buttons by moving them to the top or bottom of a list.

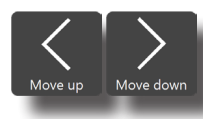

Move note or category up or down in order.

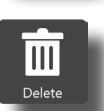

**Delete** selected note.

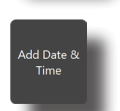

**Add Date & Time:** Add the date and time to a selected note.

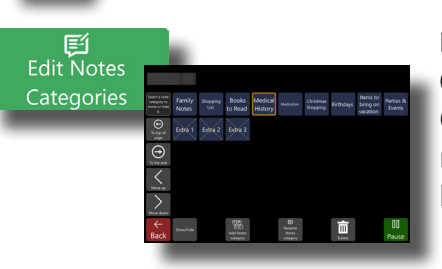

**Edit Note Categories:** Customize the note categories layout.

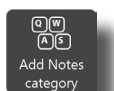

**Add Notes category:** Creates a new note category.

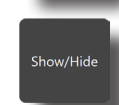

Show or hide specific categories of notes.

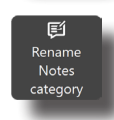

Select a note category then select **Rename Notes category** to rename it.

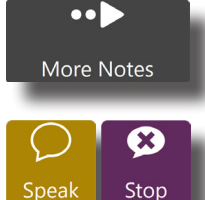

**Speak:** Speaks your note. **Stop:** Stops the device from speaking.

pages, **More Notes** navigates

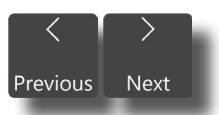

If your note categories span multiple pages, use **Previous** and **Next**  navigate between pages.

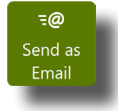

Speak

**Send as Email:** Send your note via the Email app.

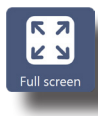

**Full screen:** When a note is selected, the full text of that note is displayed.

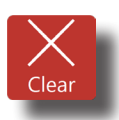

**Clear:** Clears all selected text in the message box.

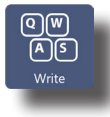

**Write:** Opens a keyboard where you can compose a new note.

### Phrases

<span id="page-12-0"></span>Have a lot to say but not enough time to say it? Phrases allows you to store custom messages so you can quickly access them midconversation. Organize them into categories to easily find them!

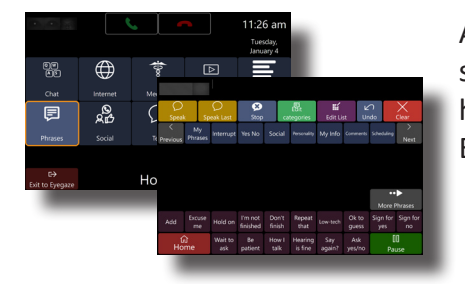

Access **Phrases** by selecting it on the home screen in Eyeworld.

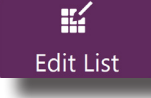

**Edit List:** lets you make changes to the phrase category contents.

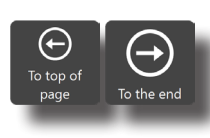

To top of page and To the end will move a button to the front or back.

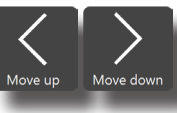

**Move up/Move down:** Move a selected category by one spot.

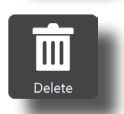

Select the category you wish to remove, then select **Delete**.

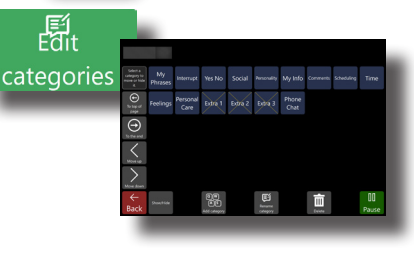

**Edit categories:** A page where you can change the name of categories, the order they appear, delete, or replace them.

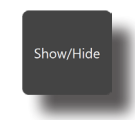

**Show/Hide:** Toggle the visibility of a category.

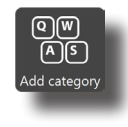

**Add category:** Open a keyboard where you can name your new category and add it to the list.

巨 Renam<br>categoi Select the category you wish to rename then select **Rename category**. A keyboard will open for you to make changes.

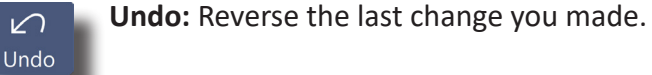

Clear

 $\sqrt{ }$ 

**Clear:** Remove all text from the message box.

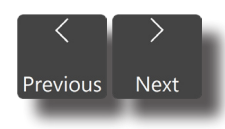

**Previous/Next:** Navigate to more phrase categories if they extend into other pages.

 $\bullet$ More Phrases **More Phrases:** View more phrases within a category if they extend onto other pages.

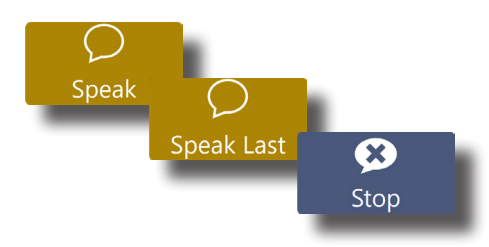

**Speak:** verbalizes the selected phrase. **Speak Last:** Speaks the last selected phrase. **Stop:** Stops the device from speaking.

## Social

<span id="page-13-0"></span>Stay connected to family and friends on social media platforms. Make posts, reply, and engage!

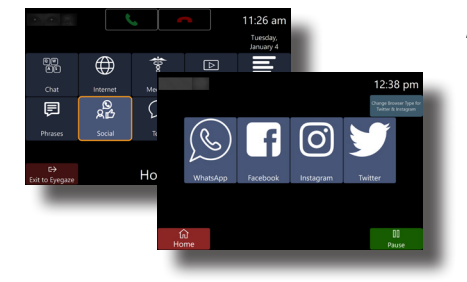

Access **Social** by selecting it on the home screen in Eyeworld.

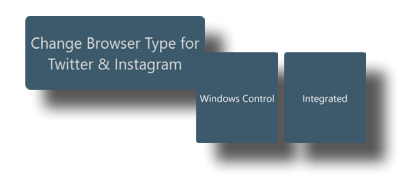

Switch between **Windows Control** or **Integrated** Internet access modes.

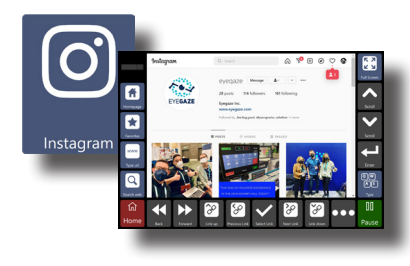

**Instagram:** See what everyone's up to, post stunning images, like and share your favorite posts. Uses Integrated Browser.

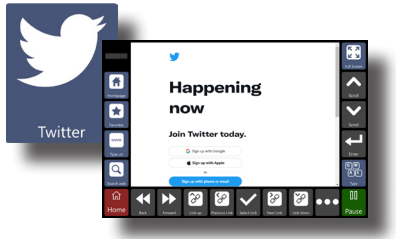

**Twitter:** Post what's on your mind, stay up to date with current affairs and trends, advocate, and more! Uses Integrated Browser.

## **WhatsApp**

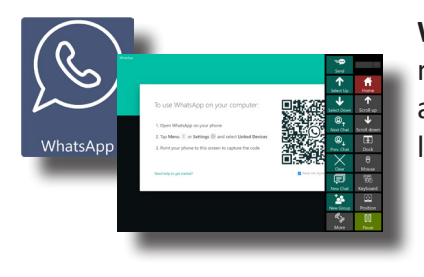

**WhatsApp:** Communicate with friends and create group chats. Send messages, call, or video chat with others using WhatsApp. Unlike the Phone app, WhatsApp users can video call each other. First time use will require a login. \*For buttons on the right hand column, see page 29.

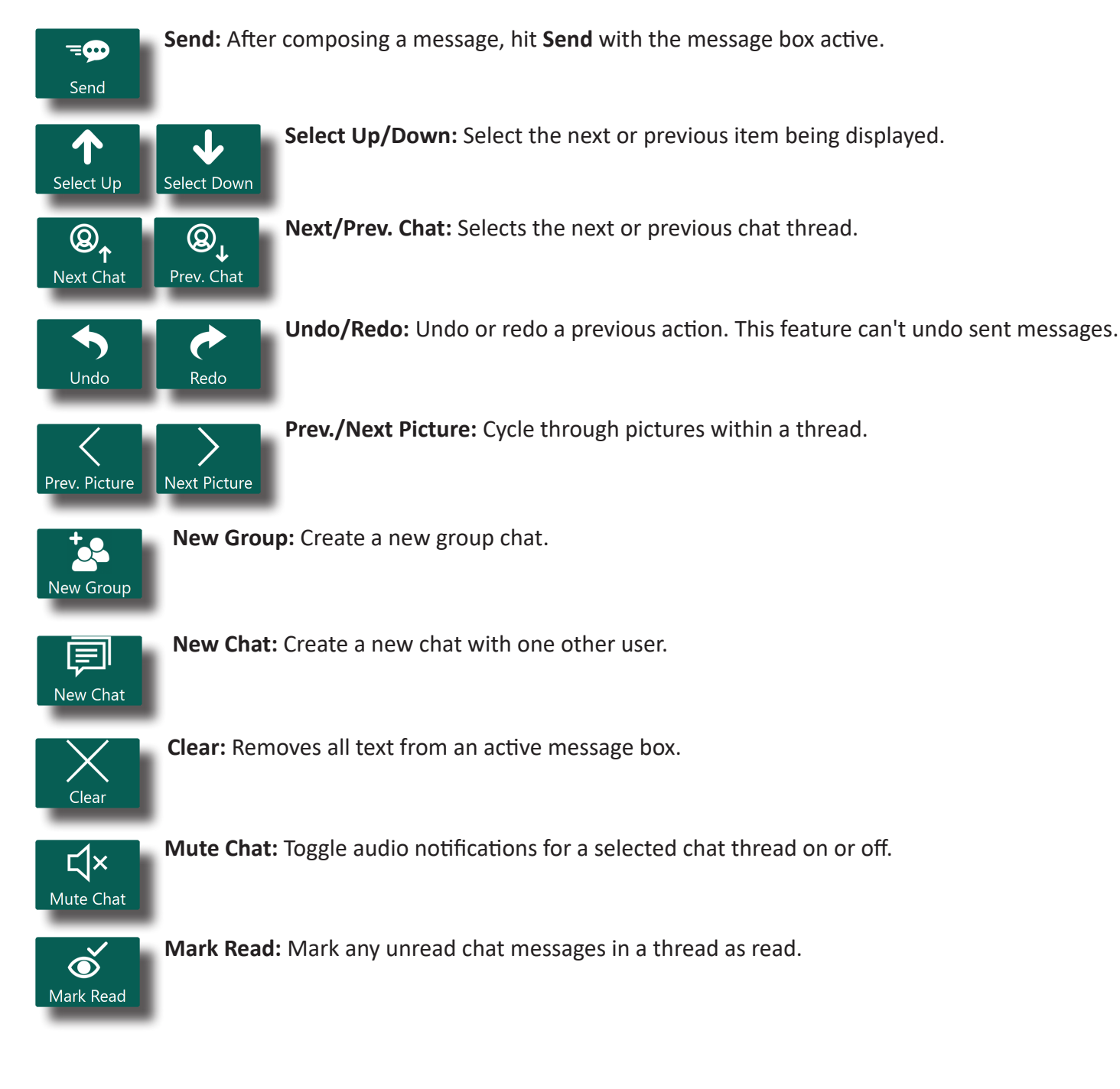

### Phone Setup

<span id="page-15-0"></span>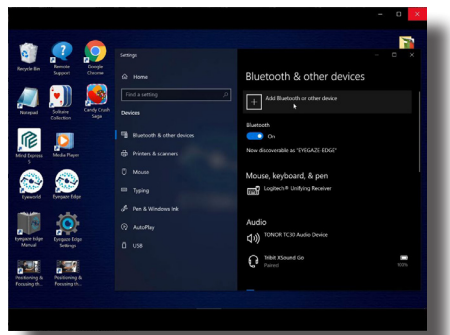

 $\blacksquare$ 

 $\boxed{0}$ 

**1:** Close ECS and Eyeworld, then open Bluetooth settings on the Eyegaze Edge® and on your smartphone. On your Eyegaze Edge®, select "Add Bluetooth or other device" then select "Bluetooth".

**Android ONLY:** On your Android smartphone, find your Mind Express 5 device via Bluetooth. Now make a Bluetooth connection with the speech device (for more information, consult the manual of your phone).

**iPhone:** On your iPhone, find your Mind Express 5 device via Bluetooth. Now make a Bluetooth connection with the speech device (for more information, consult the manual of your phone). Once it's paired, you will have to turn on messaging as described in the following steps.

**2:** On you Eyegaze Edge®, look for your phone and select it. A pop up window will appear on both the Eyegaze Edge<sup>®</sup> and smartphone. Select "Connect" on the Eyegaze Edge® and "Pair" on your smartphone. Close all Bluetooth settings windows on the Eyegaze Edge®.

#### **Android ONLY**

Once this is done, check that notification permissions are turned on for the Eyegaze Edge (consult your phones manual). Skip to step **5**.

#### **iPhone ONLY**

**3.** Press the 'i' icon next to the paired device.

This option may be hidden, so you'll have to go through steps 2 & 3 first to make it appear.

**4.** Turn on "Show notifications" then select "Device Type" and set it to "Car Stereo."

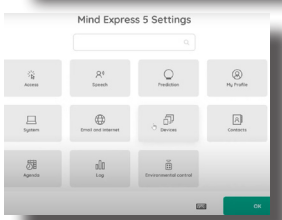

add a device

**Rluetooth** 

MY DEVICES

My Computer

**Step 5:** Launch Eyeworld. You should hear a chime shortly after launching the program. Press the escape key (ESC) on the wireless keyboard. Select "Menu" in the upper left corner of the screen. In the drop down menu, select "Settings". Next select "Devices" and select "Phone" on the left side-bar.

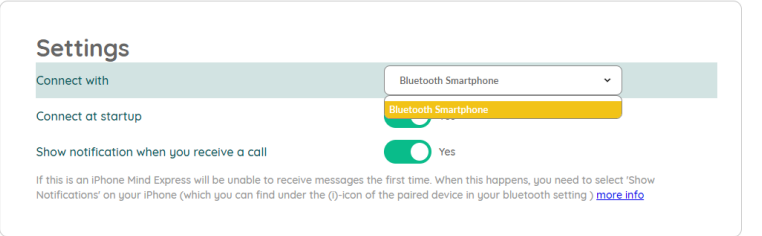

**Step 6:** From the "Connect with" drop down menu, select "Bluetooth Smartphone".

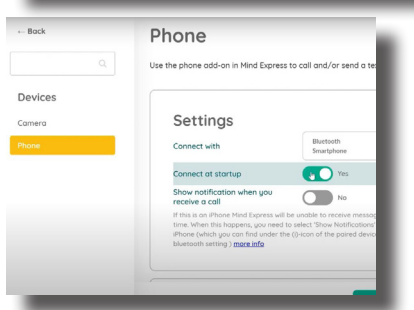

**Step 7:** Turn on "Connect at startup" and make sure "Show notification when you receive a call" is turned off. Select "OK" to close the settings window.

**Your Phone is now ready for use in Eyeworld**

Phone Sync FAQ

#### <span id="page-16-0"></span>**Q: Can I sync contacts with my phone?**

A: Automatic syncing of contacts is not available. We suggest adding in your most used contacts using the mouse & keyboard when your caretaker or Eyegaze representative is available. You can do this by selecting "Contacts" on the second page of the Eyeworld home screen.

#### **Q: Can I send or receive attachments while texting?**

A: It's not currently possible to send or receive attachments (photo, video, audio, or files) with the built-in texting app, but Whatsapp is a good alternative for advanced users to send or receive media. You can get to it from the "Social" icon on your Eyeworld home page. Learn more about Whatsapp here - https://faq.whatsapp.com/

#### **Q: Can I text to multiple people at once?**

A: It's not currently possible to send or receive messages to multiple people at once using the built-in texting app, but Whatsapp is a good alternative for advanced users wanting to create or join group messaging threads. You can get to it from the "Social" icon on your Eyeworld home page. Learn more about Whatsapp here - https://faq.whatsapp.com/

#### **Q: Why should I turn off the "Show notification when you receive a call" setting?**

A: The notification that comes up is not eye tracking accessible. You will not be able to close out of it without using a mouse or switch, and it may cause eye tracking users to get stuck when it pops up.

#### **Q: Why can I make/receive calls but can't see or send texts?**

A: Your phone is not allowing the Eyegaze Edge to perform these functions. Restart Eyeworld and check Settings-Devices-Phone to be sure your phone is connected, then go into Bluetooth settings on your phone. On iPhone, tap the blue "i" next to "Eyegaze Edge" on the list of connected devices. On Android, tap the gear icon next to "Eyegaze Edge". You should see one or more switches (or permissions) to turn on, most importantly "show notifications". You will need to restart your Eyegaze Edge for these changes to take effect. If you do not see any permissions, try restarting your Eyegaze Edge and checking if you hear the connection chime when Eyeworld starts up. If you're still having trouble, see "Resetting Eyeworld Bluetooth Connection"

#### **Q: How can I answer phone calls?**

A: Keep your phone nearby with the ringer turned on. You can use the answer button on the home page to pick up a call when it comes in.

#### **Q: How can I speak on the phone and hear the other line?**

A: On iPhone, turn on the accessibility setting that uses speakerphone by default when calls are answered. Instructions on this are provided in the smartphone setup training video. On Androids, you will need a 3rd party app that accomplishes the same thing. We cannot guarantee that the Google Play store will always have a working solution for your specific device. The app you will use varies based on your device and what is currently available in the Google Play store.

#### **Q: Why is my phone switching back and forth between "paired" and "connected"?**

A: In most cases, smartphones have no available functions to perform when Eyeworld is not open, or when Eyeworld is not actively performing a function involving the smartphone. The phone will automatically switch between being paired and connected based on whether texting or calling functions are available at that moment.

#### **Q: How can I turn off the sound Eyeworld makes when I get a text or call?**

A: Navigate to "C:\Program Files (x86)\Eyegaze" and copy the file "quiet.wav", then go to "C:\Program Files (x86)\Mind Express 5\Plugins\GSM" and paste the file you copied earlier. The sound file for texts is "S.wav" and the one for calls is "R.wav". Deleting either of these and renaming the "quiet.wav" file to replace them would silence the corresponding sound.

#### **RESETTING EYEWORLD BLUETOOTH CONNECTION**

1. On your smartphone, go to Bluetooth settings and find the Eyegaze Edge. It may not show up under connected devices, so you may need to scroll further down the list to find it.

- 2. On iPhone, tap the blue "i" next to "Eyegaze Edge". On Android, tap the gear icon next to "Eyegaze Edge".
- 3. Tap the "Forget this Device" (iPhone) or "Unpair" (Android) button.
- 4. Turn Bluetooth off and on to be sure the Eyegaze Edge is removed from the list.
- 5. On your Eyegaze Edge, open the start menu and search for "Bluetooth and other devices settings".
- 6. Find your smartphone on this page and click it, then click "Remove Device".
- 7. Restart your Eyegaze Edge along with your smartphone, then follow the instructions to pair your phone again.
	- 15

### Phone

<span id="page-17-0"></span>Use your smartphone to make and receive phone calls and text messages.

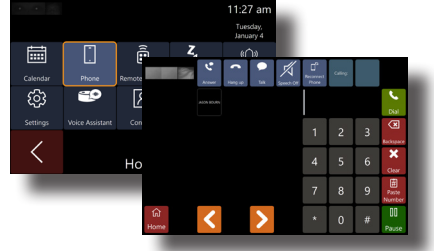

Access **Phone** by selecting it on the home screen in Eyeworld.

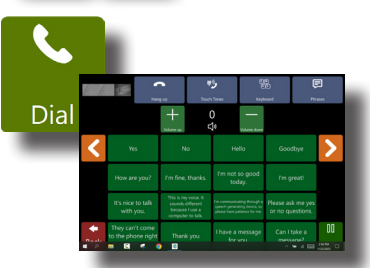

**Dial:** Calls the selected contact and opens a communication screen.

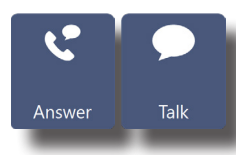

Jason<br>Bourr

**Answer:** Picks up the phone and opens a communication screen.

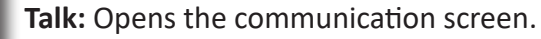

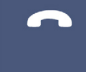

**Answer:** Ends a current call or incoming call.

This field shows your selected contact.

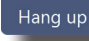

 $\Box$ Speech On Speech Off

**Speech Off/On:** Toggle on/off speech as you type on the keyboard or select phrases.

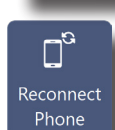

**Reconnect Phone:** Forces Eyeworld to refresh the connection to your phone.

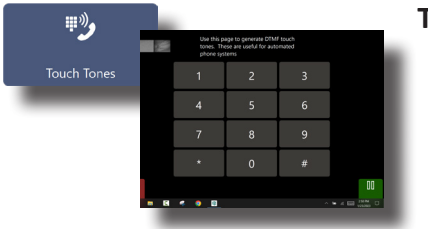

**Touch Tones:** Opens numeric keypad with # & \*.

### **Text**

<span id="page-18-0"></span>Connect to your smartphone to send text messages to friends and family!

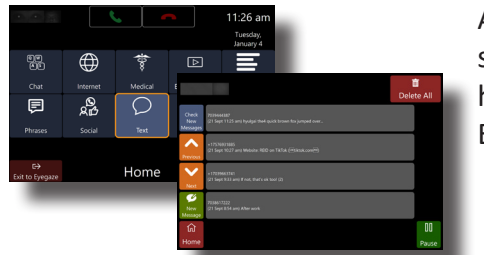

Access **Text** by selecting it on the home screen in Eyeworld.

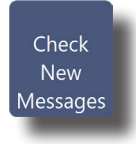

**Check New Messages:** Refresh your text page to see new messages.

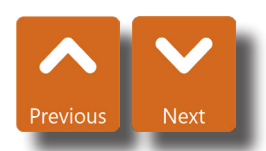

**Previous/Next:** Navigate your list of conversations.

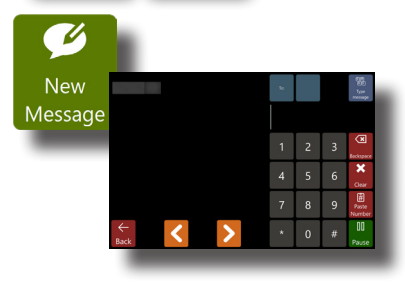

**New Message:** Open a page where you can enter the number or select a contact you wish to send a message to.

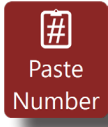

**Paste Number:** Quickly insert a copied number.

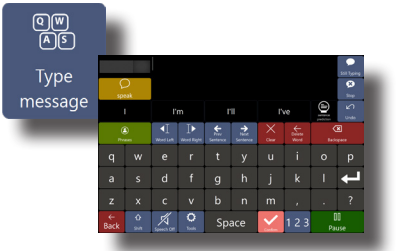

**Type message:** Open a keyboard where you can type out a text message.

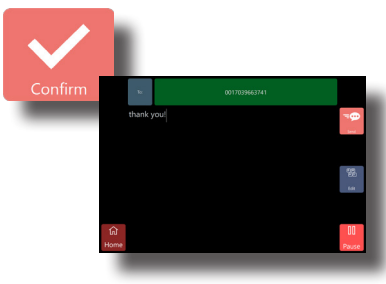

#### Select **Confirm**

on the keyboard once you type your message out. You will be brought to a confirmation screen.

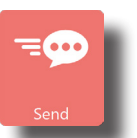

**Send:** Sends your text message off to the recipient.

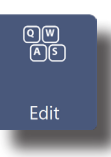

**Edit:** Make edits to a message.

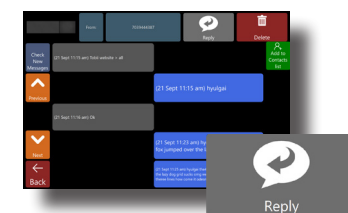

**Reply:** Respond to text messages within a text thread.

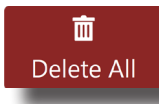

**Delete All:** Completely remove a text message thread.

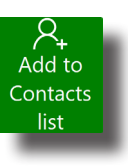

**Add to Contacts list:** Add a sender to your contact list.

### Email Setup

### <span id="page-19-0"></span>Get live alerts, send, and receive emails without leaving Eyeworld!

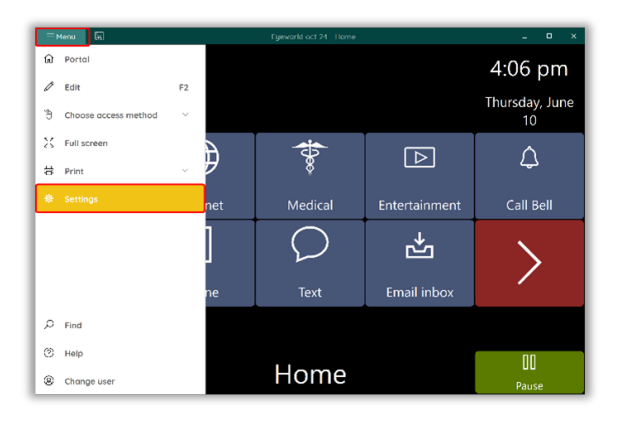

**1.** Launch Eyeworld and select the "Menu" at the top left of the screen. Select "Settings."

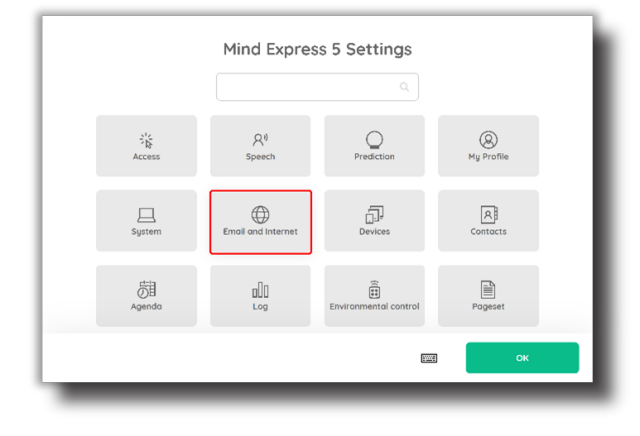

**2.** Select "Email and Internet."

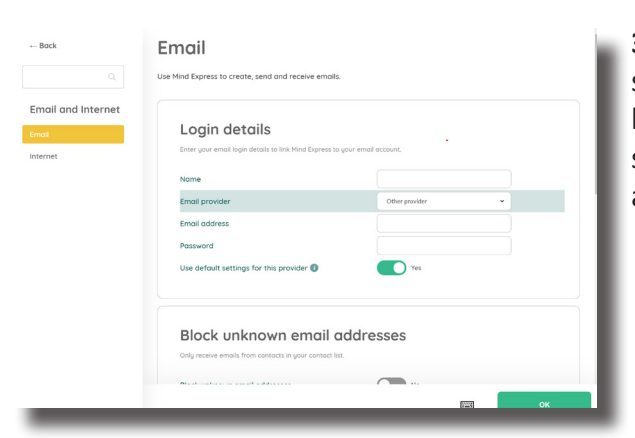

**3. For Gmail and Microsoft**: make sure the "Email" tab is selected. Select the Email provider and click on the Sign in button. Continue signing in to your email. Once you have successfully signed in you can go back to Eyeworld, click on OK, and follow the steps described in pg  $21$  to view your emails.

**Now you can receive and send emails via Mind Express with your Gmail and Microsoft account.**

## **In Eyeworld**

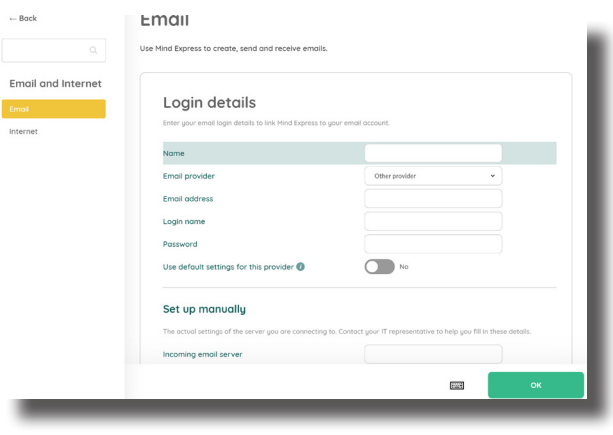

**3. For other providers**: make sure the "Email" tab is selected. Select "Other provider." Turn off the "User default settings for this provider." This will enable the "Set up manually section."

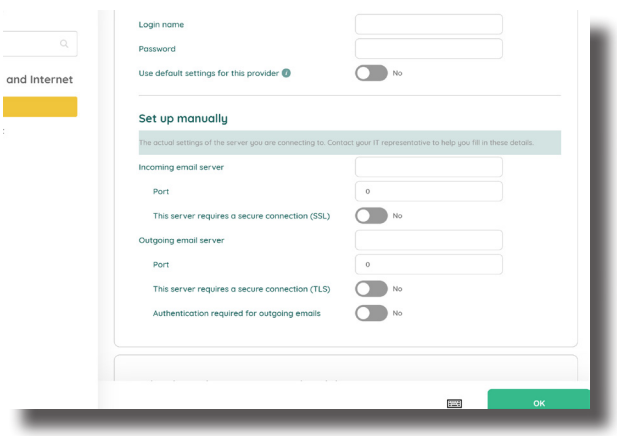

**3.** Enter the details for your provider's server. Contact your provider's IT representative to help you fill in these details.

Click on OK, and follow the steps described in pg  $21$  to view your emails.

**Now you can receive and send emails via Mind Express with your provider account.**

## **Set Up Yahoo**

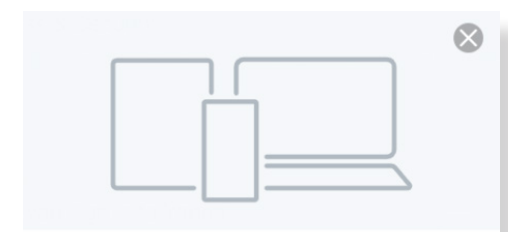

#### Generate an app password

Some apps require a seperate, one-time password to sign in. Generate and manage them here.

#### Enter your app's name

password above

your account.

Done

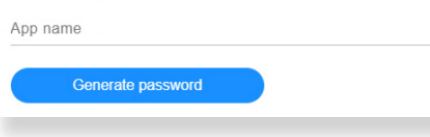

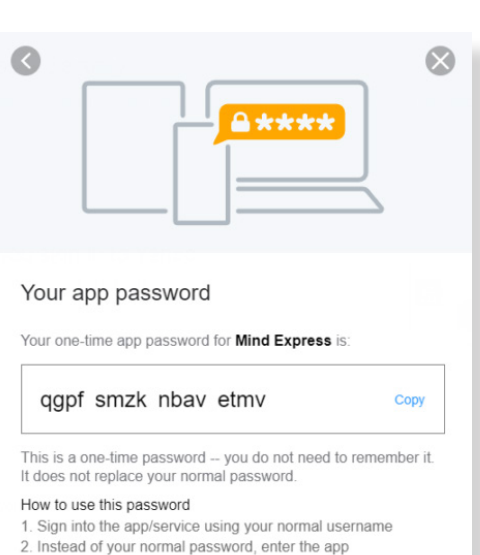

If you stop using Mind Express, you can delete the app password here to remove Mind Express's access to

**1.** Browse to Yahoo (https://login.yahoo.com/account/security) and log in.

**2.** Under "How you sign in to Yahoo", you select "Generate and manage app passwords".

**3.** Fill in a name, for example, "Mind Express" and select "Generate Password".

**4.** This is the password you can use in Mind Express 5.

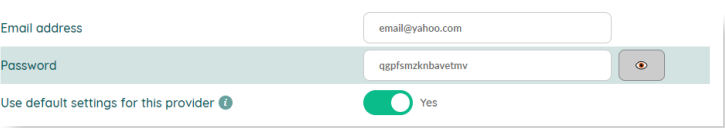

**5.** Go to "Settings" > "E-mail and internet" > "E-mail" > "Login details". You can copy the password or type it (without spacing).

**Now you can receive and send emails via Mind Express with your Yahoo account.**

## Email

<span id="page-22-0"></span>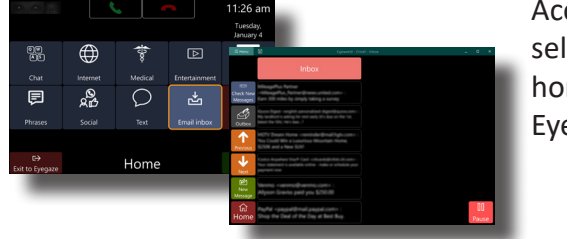

Access **Email** by selecting it on the home screen in Eyeworld.

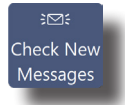

**Check New Messages:** Refreshes the inbox.

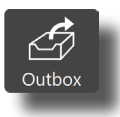

M New Message

**Outbox:** Shows sent messages.

 $\begin{array}{c|c|c|c} \multicolumn{1}{c|}{\hspace{-1.5ex}\stackrel{\hspace{1.5ex}\text{def}}{\hspace{1.5ex}\text{def}}} \hspace{-1.5ex} & \textbf{0.5} & \textbf{0.6} \\ \multicolumn{1}{c|}{\hspace{-1.5ex}\stackrel{\hspace{1.5ex}\text{def}}{\hspace{1.5ex}\text{def}}} \hspace{-1.5ex} & \textbf{0.7} & \textbf{0.8} \\ \multicolumn{1}{c|}{\hspace{-1.5ex}\text{def}} & \textbf{0.8} & \textbf{0.9} \\ \multicolumn{1}{c|}{\hspace{-1$ 

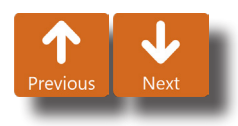

**Previous/Next:** Navigate between email chats.

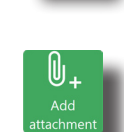

 $\overline{CD}$ 

**Add attachment:** Attach images stored locally on the device.

**Change subject:** Changes the

**Send:** Sends your email.

subject line.

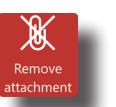

**Remove attachment:** Removes an attached image.

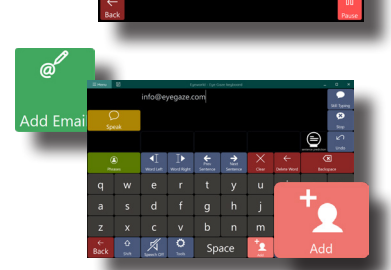

**Add Email:** Open a keyboard to type a recipient's email address.

**New Message:** Opens a new

message window.

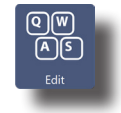

**Edit:** Open a keyboard to make quick edits to an email.

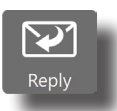

**Reply:** Respond to an email you received.

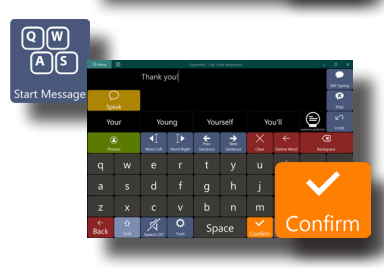

**Start Message:** Open a **and Clear Contact:** Clear Contact: Clear Contact: Clear Contact: Clear Contact: Clear Contact: Clear Contact: Clear Contact: Clear Contact: Clear Contact: Clear Contact: Clear Contact: Clear Contac keyboard to compose a message and approve it by selecting **Confirm**.

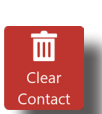

**Clear Contact:** Clear the

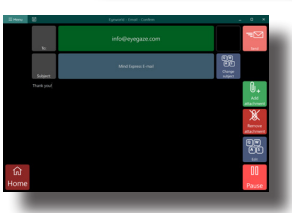

The confirm page is where you make last-minute edits to the recipients or your message.

## Calendar

<span id="page-23-0"></span>Stay on top of your schedule, get reminders for important events, and set alerts all within Eyeworld's integrated calendar.

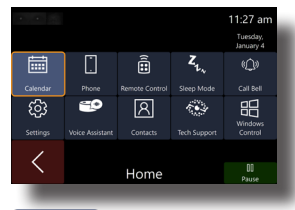

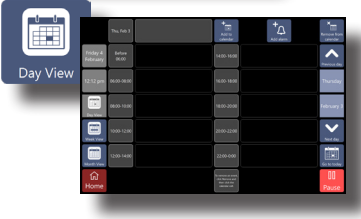

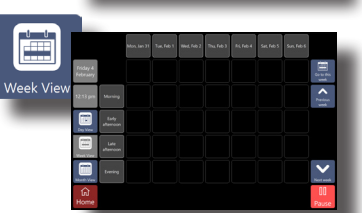

Access **Calendar** by selecting it on the home screen in Eyeworld.

**Day View:** Break the calendar down to hours in the day.

**Week View:** Break the calendar down to days in the week.

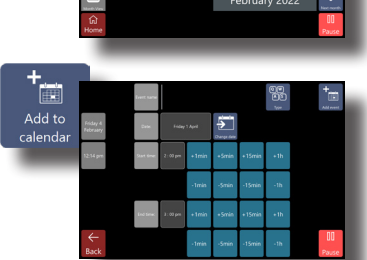

**Month View:** Break the calendar down to weeks in the month.

**Add to calendar:** Name an event by selecting "Type". A keyboard will appear where you can enter the event name. Click "Confirm" to save event the name. Then use the blue buttons to adjust the time of the event. Finish adding the event by clicking "Add to calendar" in the upper right corner.

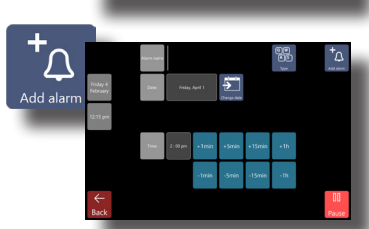

**Add alarm:** Name an event by selecting "Type". A keyboard will appear where you can enter the alarm name. Click "Confirm" to save the alarm name. Then use the blue buttons to adjust the time of the alarm. Finish adding the alarm by clicking "Add alarm" in the upper right corner.

**Remove from calendar:** Remove items from your calendar by selecting "Remove from calendar" then selecting the event you wish to remove.

### Remote Control

### <span id="page-24-0"></span>Take control of many devices that use an infrared (IR) remote. **\*\*\*UIRT Required\*\*\***

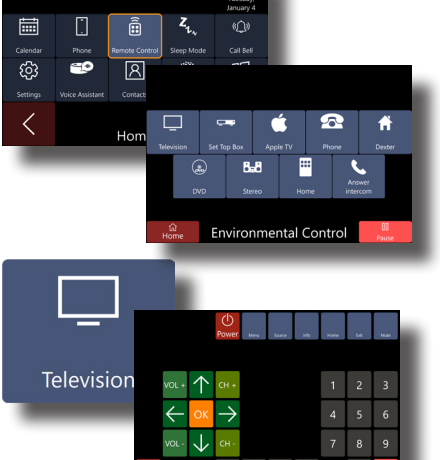

Access **Remote Control** by selecting it on the home screen in Eyeworld.

**Television:** Access a television that uses an IR remote.

(وهي  $M \triangleright \square$ **DVD** 

**DVD:** Control a DVD player that uses an IR remote.

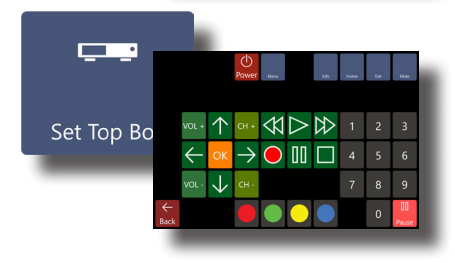

**Set Top Box:** Access a cable box that uses an IR remote.

8.8 Stereo  $\text{supp}\, \text{supp}\, \text{$ 

**Stereo:** Control your home audio system that uses an IR remote

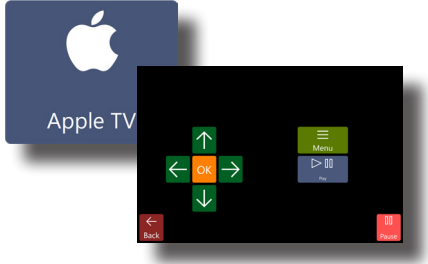

**Apple TV:** Take advantage of Apple's easy-to-use remote control system.

**Phone:** Access infrared-controlled phone systems.

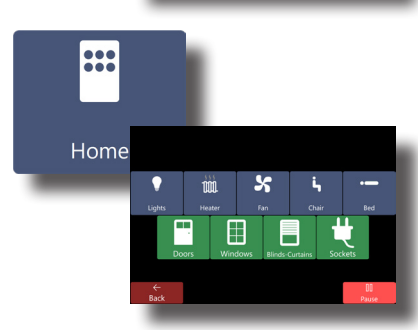

**Home:** Use integrated smart home appliances. Check with device manufacturers to ensure IR compatibility.

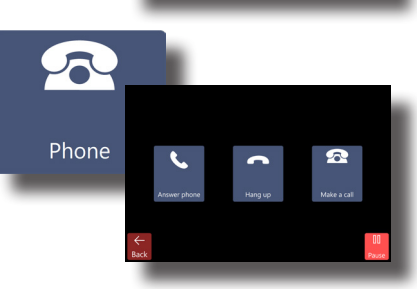

Answer intercor  $\blacksquare$  $\begin{array}{cc} \begin{array}{ccc} \mathbf{1} & \mathbf{1}^+ \\ \mathbf{1} & \mathbf{1}^+ \end{array} \\ \mathbf{1} & \mathbf{1} \\ \mathbf{1} & \mathbf{1} \end{array}$ 

**Answer intercom:**

Access an IR-operated home intercom system.

## Sleep Mode

### <span id="page-25-0"></span>Turn the tablet screen on and off with the click of an eye!

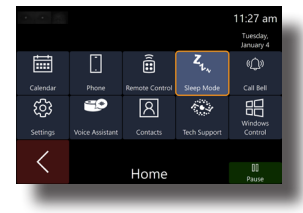

Access **Sleep Mode** by selecting it on the home screen in Eyeworld.

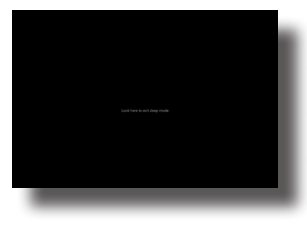

After selecting "Yes" your device enters sleep mode. Look at the screen to return to the Eyeworld home screen.

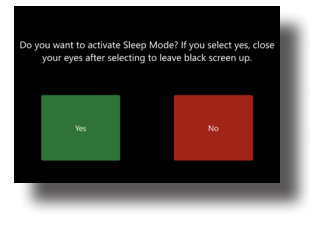

Select "Yes" to enter sleep mode and "No" to cancel.

Call Bell

If you need assistance, you can quickly sound an alarm, or send a pre-written text to individuals you trust most.

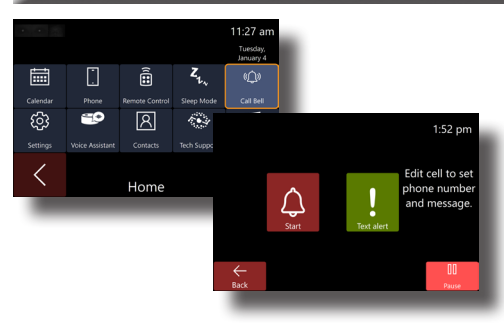

Access **Call Bell** by selecting it on the home screen in Eyeworld.

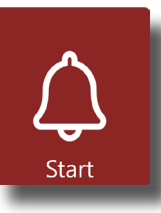

**Start:** Toggle an audible alarm on and off.

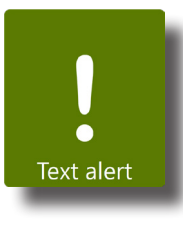

**Text alert:** Send a prewritten text. You can add multiple text alerts to this page. Please contact your local representative to set up this feature if it isn't already.

## Settings

<span id="page-26-0"></span>Make quick device adjustments. Increase or decrease selection speed, control volume and brightness levels, and more!

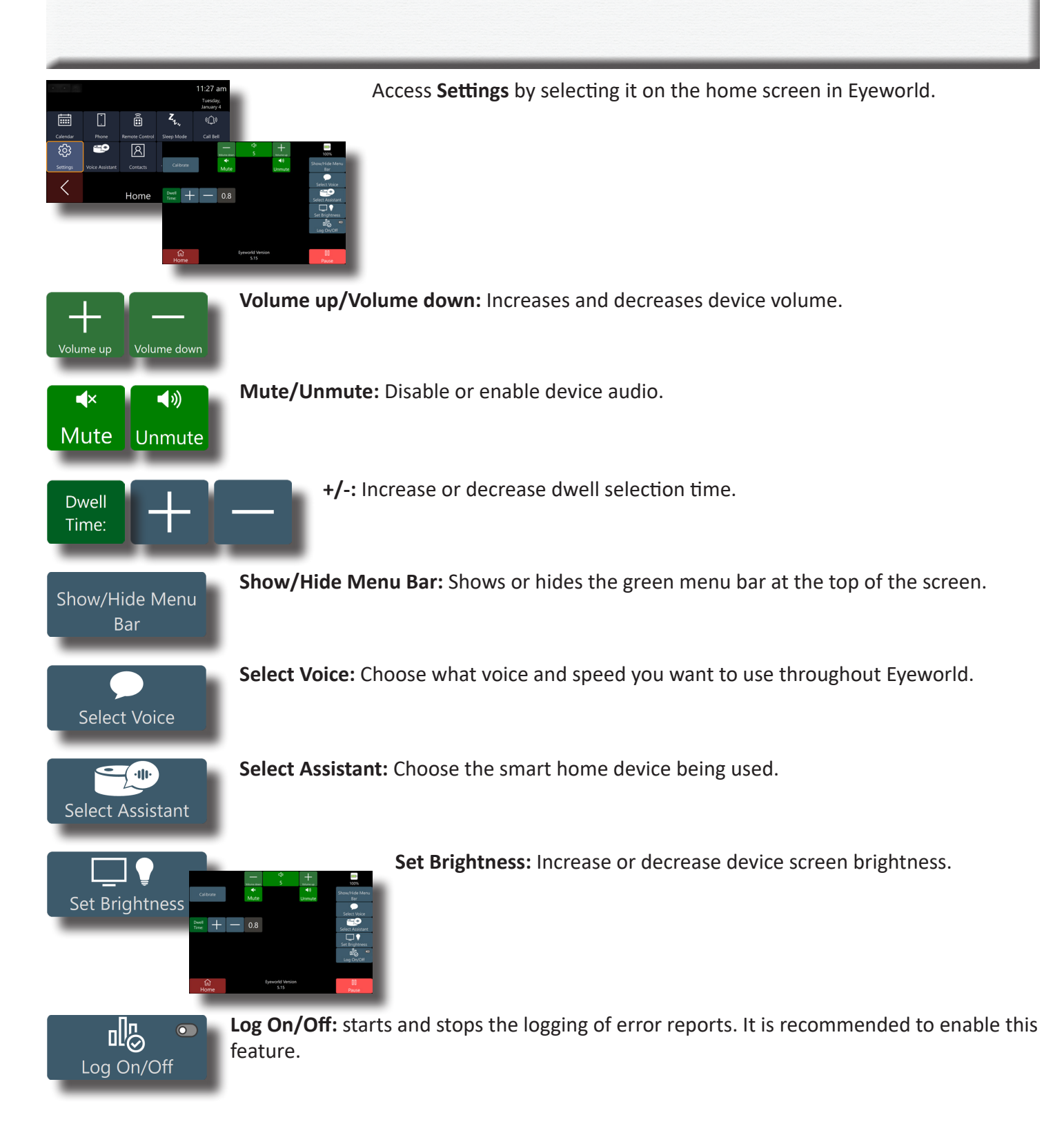

### Voice Assistant

<span id="page-27-0"></span>Smart home technology is readily available to make living at home more comfortable.

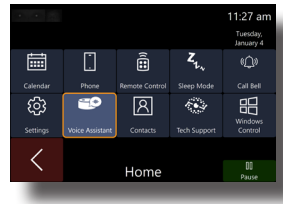

 $\dot{\mathsf{Add}}$ 

Phrase

 $|\n{\mathbf{x}}$ 

Favorite

Access **Voice Assistant** by selecting it on the home screen in Eyeworld.

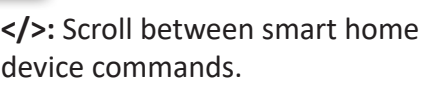

Depending on your smart home device, these icons typically mean stop and play.

**+/-:** Increase and decrease the volume of your smart home device.

**Add Phrase/Remove Phrase:** Add and remove smart home device commands from your list.

> **Favorites:** Store your favorite smart home device commands.

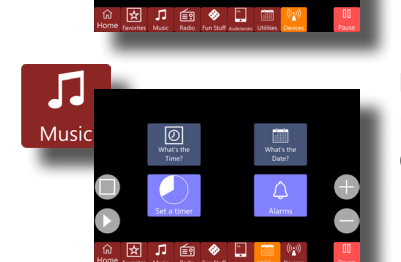

Remove

Phrase

**Music:** Contains all major music related commands.

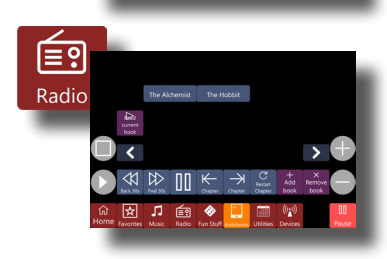

**Radio:** Contains all major radio related commands.

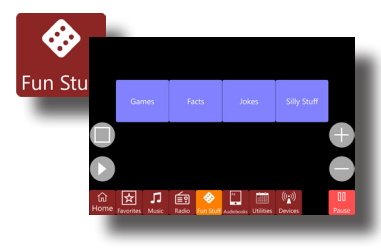

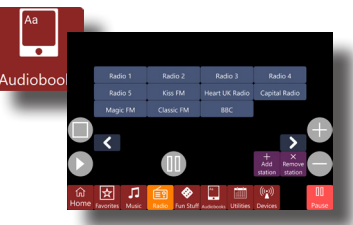

**Fun Stuff:** Unlock games, facts, jokes, and silly stuff your smart home device is capable of doing.

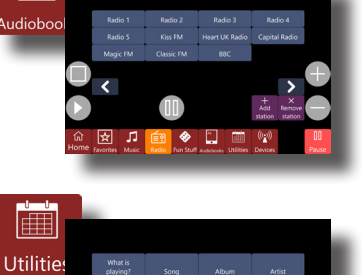

**Audiobooks:** Tells your smart home device to read your selected audio book.

**Utilities:** Prompts your smart home device to tell the weather forecast, set timers, or remind you of any alarms set.

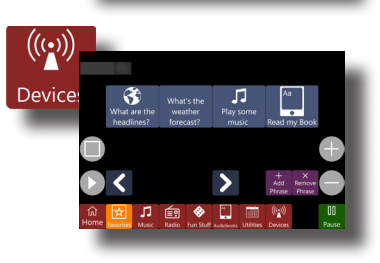

**Devices:** Contains a list of commands you can tell your smart home device to communicate out to other smart home devices.

### **Contacts**

<span id="page-28-0"></span>Store all your contact information so you never have to manually type them out again. Contacts are stored locally on the device and cannot be automatically synchronized with any other device.

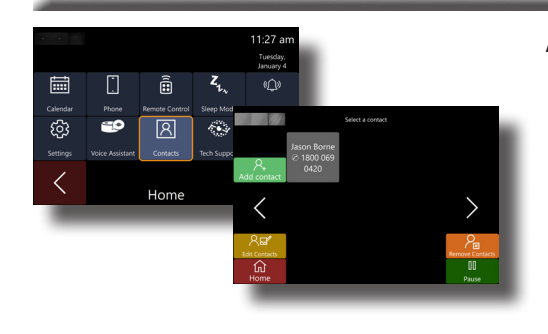

Access **Contacts** by selecting it on the home screen in Eyeworld.

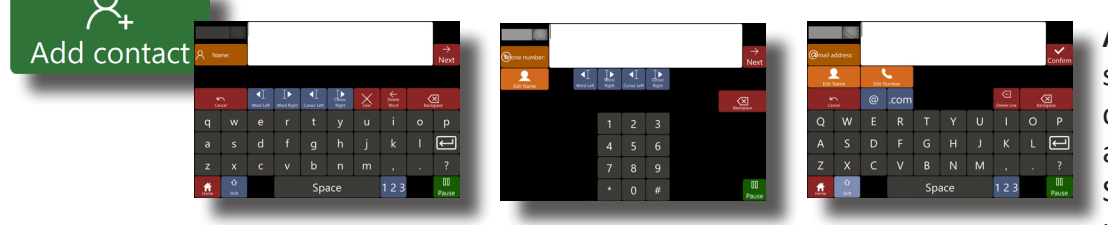

**Add contact:** Opens a series of 3 pages where a contact's name, number, and email can be entered. Select "Next" to add each piece of information.

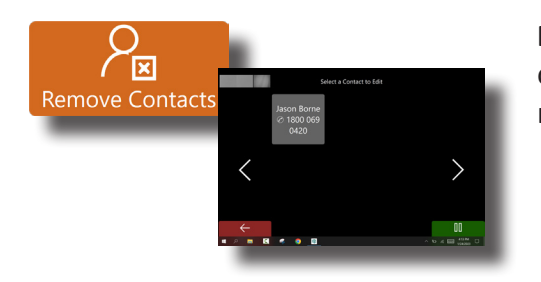

**Remove Contacts:** From the Contacts page, select **Remove Contact** to open a page with your contacts list. Selecting a contact from this list will remove it.

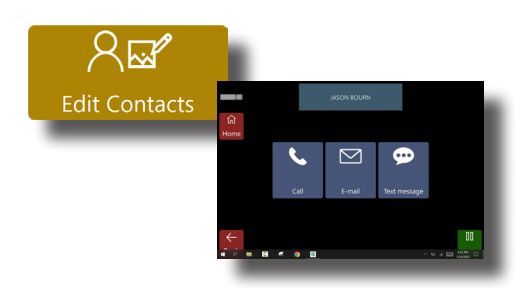

**Edit Contacts:** From the Contacts page, select **Edit Contacts** then select a contact to edit. A page will appear where you can choose the type of information to edit.

### Tech Support

<span id="page-29-0"></span>You're fully equipped with a user manual, training videos, and text for help. A representative or staff member can also remote into a device to make changes and diagnose problems you may have.

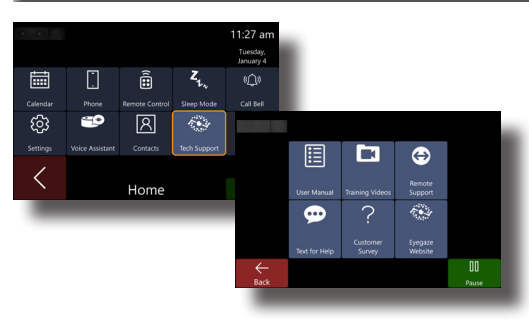

Access **Tech Support** by selecting it on the home screen in Eyeworld.

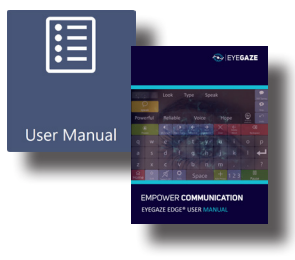

**User Manual:** Open the full device user manual for quick information and instructional material.

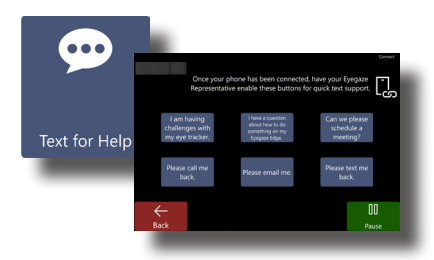

**Text for Help:** Send quick messages to your personal representative for quick tech questions.

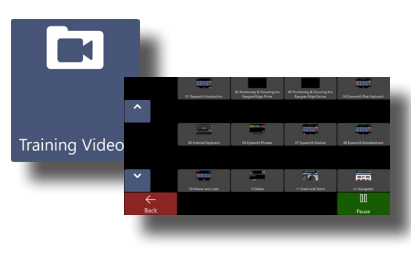

**Training Videos:** A suite of how-to videos to help you navigate the device and software.

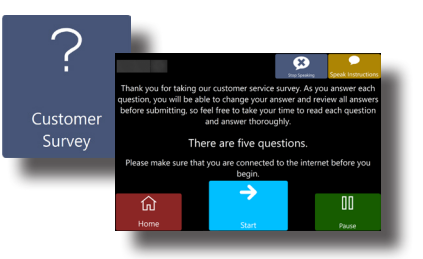

**Customer Survey:** Tell us how we're doing. Fill out this survey to help us improve your experience.

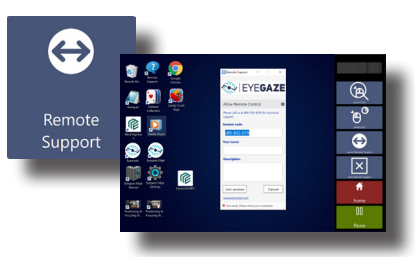

**Remote Support:** Allows an Eyegaze representative to remotely log into your system for troubleshooting.

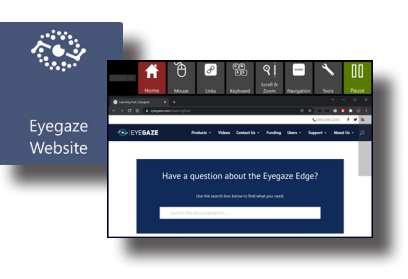

**Eyegaze Website:** will launch the Eyegaze website.

### Windows Control

<span id="page-30-0"></span>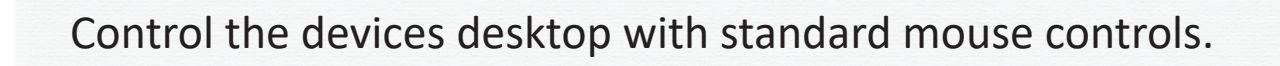

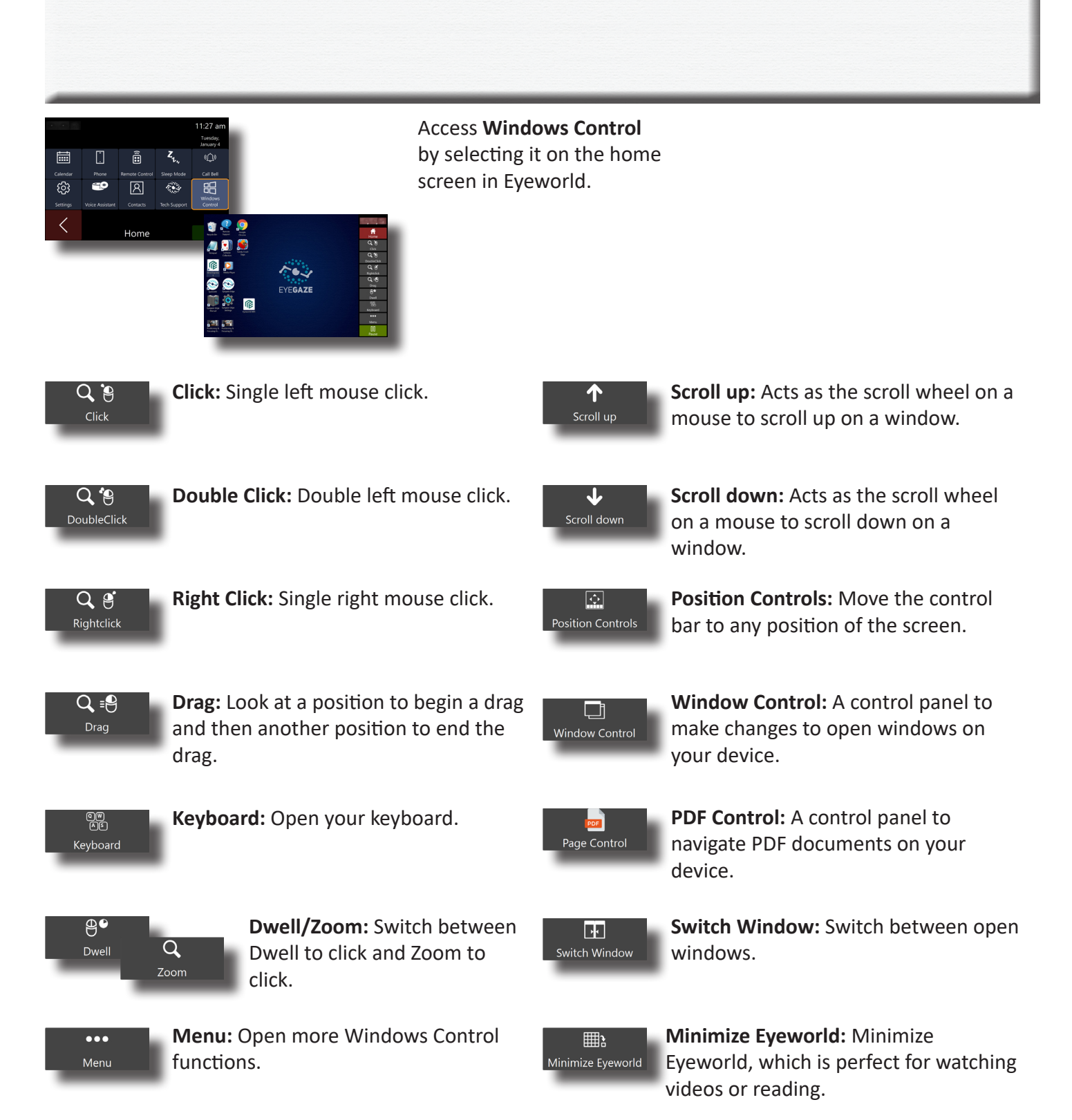

## **ECS**

<span id="page-31-0"></span>Developed by Eyegaze, Equal Communication Software (ECS) is the core of our eye tracking AAC products. Access Keyboards, Phrases, and more!

## **ECS**

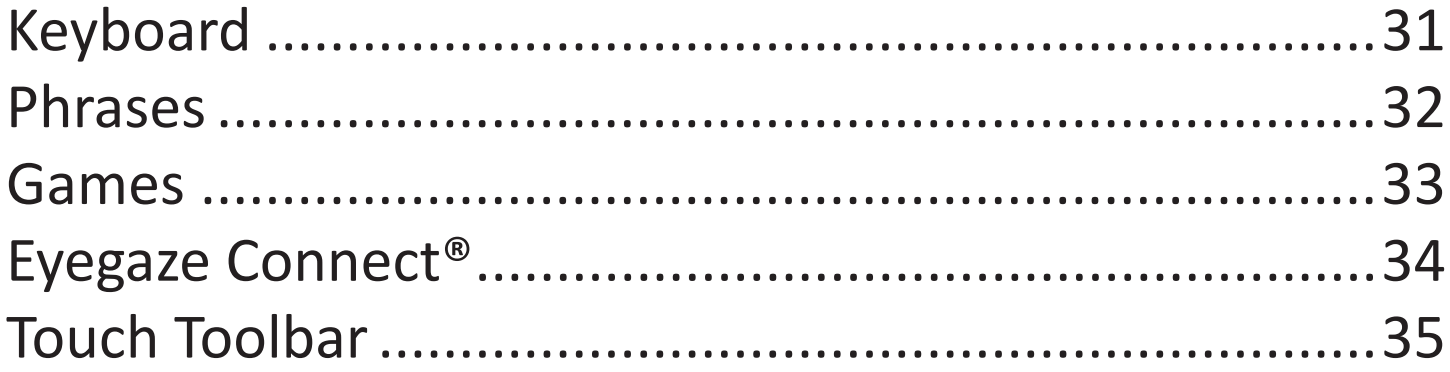

<span id="page-32-0"></span>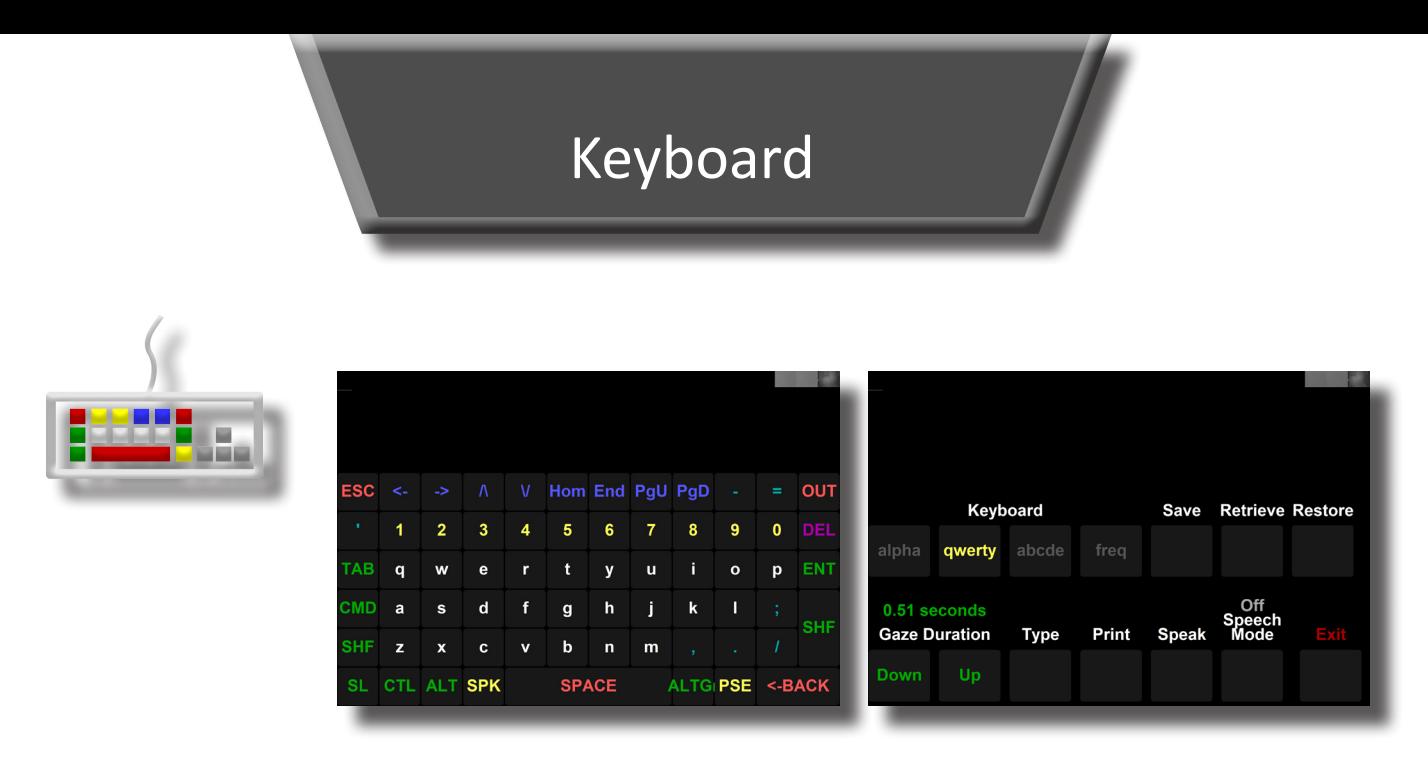

Access Keyboard by selecting it on the menu page in ECS. Type via looking at the keys on the screen. As the keys are activated, the typed characters appear above the keyboard. The typed text can be printed, verbalized, or stored as a file for later use. The "SHF" (Shift), "CTL" (Control), and "ALT" have a built-in lock feature, i.e., once selected they're active until you select another key.

#### **SPK (Speak)**

Select this key to make the Eyegaze Edge speak your text. If you have multiple paragraphs written out, move the cursor to any position within the desired paragraph you wish to speak.

#### **PSE (Pause)**

Use the Pause key to look at the keyboard without selecting keys. Toggle between activating and deactivating the pause key by looking at it, then looking away once selected.

#### **OUT**

Looking at the "OUT" key will open the keyboard control screen.

#### **Keyboard Control Screen**

In this menu, you can switch between different keyboard layouts (alpha, qwerty, etc.), adjust gaze duration, save or retrieve your text, restore or clear text from the chat area, print your file, and select your speech mode (speak by character, word, or paragraph).

#### **Type**

Return back to the keyboard by selecting "Type".

#### **Exit**

Selecting "Exit" will return you to the main menu.

<span id="page-33-0"></span>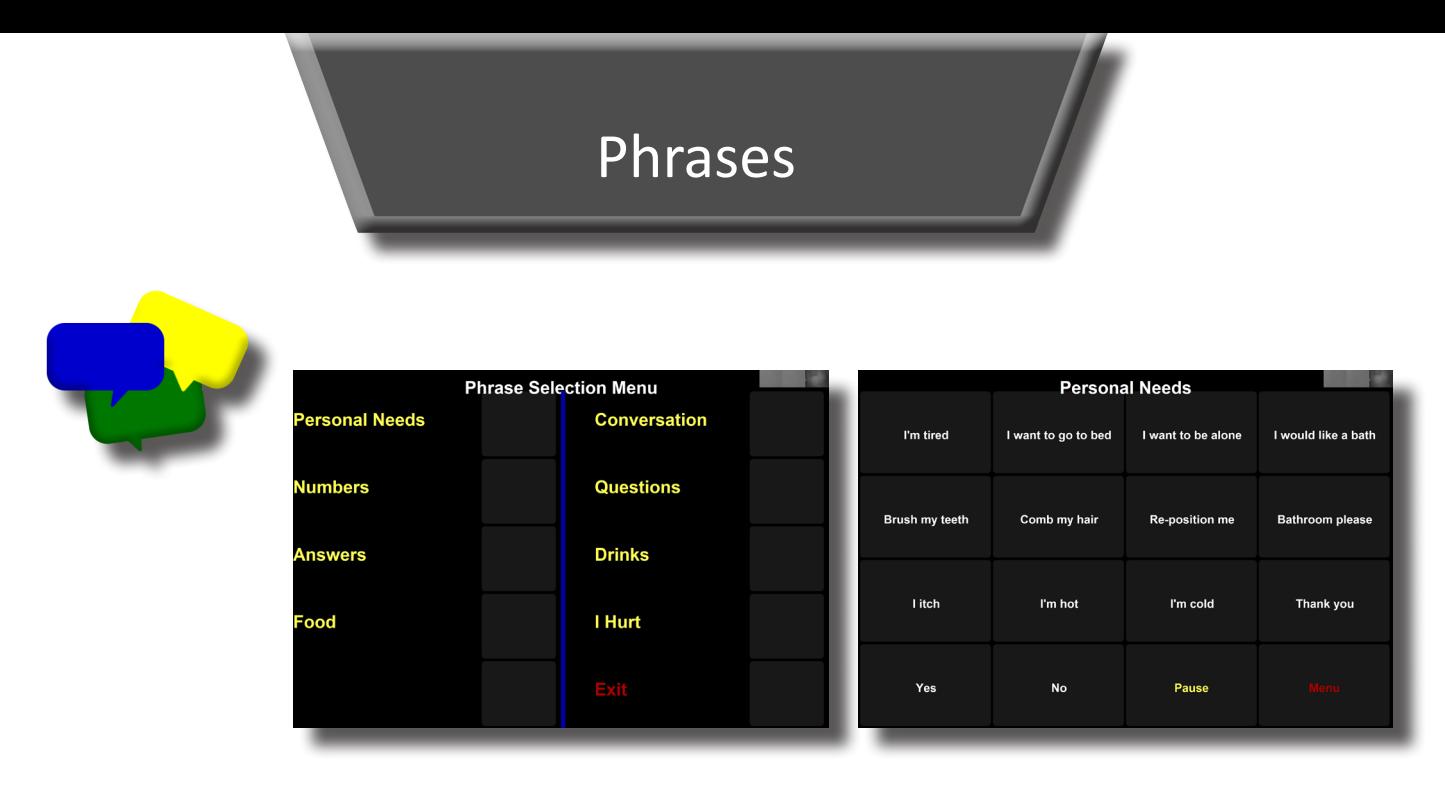

Quickly access common or customized phrases for easy communication. A caregiver can edit the default phrases to your needs by opening the Settings Program (see pg. 32). Selecting a phrase will automatically speak it for you.

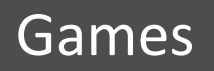

<span id="page-34-0"></span>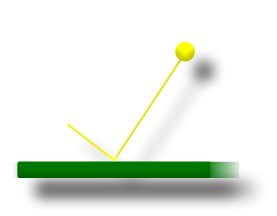

#### **Horizontal Paddle Ball**

A great way to get used to eye tracking. Simply look left or right on the screen to move the paddle. Try to hit the ball as many times as you can!

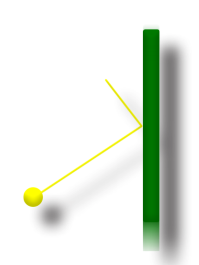

#### **Vertical Paddle Ball**

A great way to get used to eye tracking. Simply look up or down on the screen to move the paddle. Try to hit the ball as many times as you can!

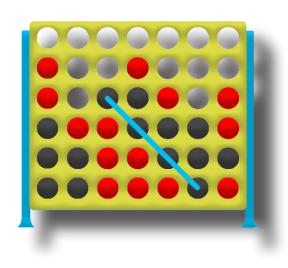

#### **Score Four**

A classic game of wit. Play with a friend who can use the included wireless keyboard or touch screen while you use your eyes to place the chips. The goal is to get four in a row!

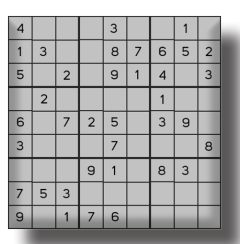

#### **Sudoku**

A logic-based number placement puzzle.

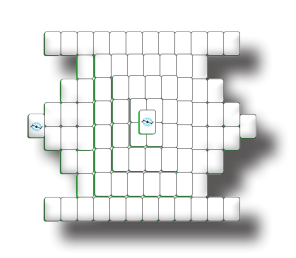

#### **Mahjong**

Select matching pairs of tiles until there are no more left on the board. You can't select a tile if it's underneath another, or in between two tiles.

## Eyegaze Connect®

<span id="page-35-0"></span>Allows the Eyegaze Edge® to become a wireless keyboard and mouse for your iOS, Android, Windows, Mac, or Linux based device. It's an excellent way to control a separate device using the Eyegaze Edge<sup>®</sup>.

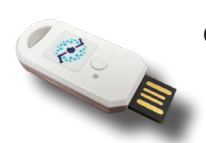

The Eyegaze Edge® 2200 comes with Eyegaze Connect feature built-in. The Eyegaze Edge® 2100 comes with a Eyegaze Connect USB (pictured) that can be requested as a free option.

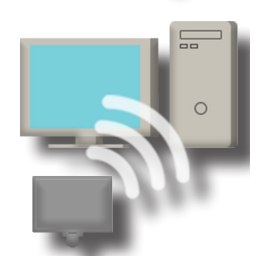

On the other device, navigate to its Bluetooth settings and add "Eyegaze Connect" as a Bluetooth device. **DO NOT PAIR YOUR EYEGAZE EDGE® WITH EYEGAZE CONNECT**. Eyegaze Connect should only by paired with the device being controlled. The Eyegaze Connect Feature can be added in the Eyegaze Settings Program under the "Menu Items" section. Drag it from the "Menu Item Bank" column into the "Menu Items" column.

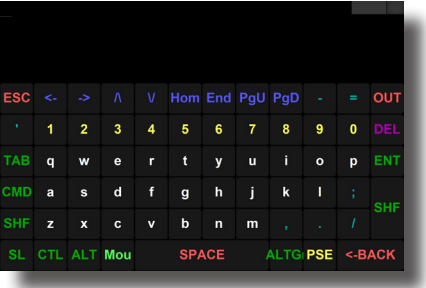

The keyboard in Eyegaze Connect<sup>®</sup> works just any other typical wireless keyboard would.

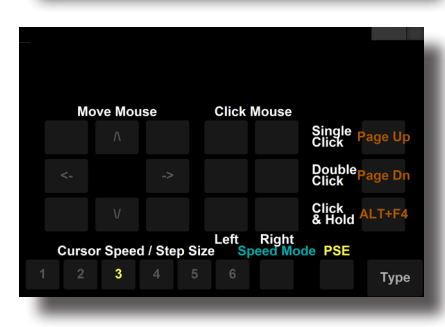

#### **Move Mouse**

Use the 8 directional buttons to control the mouse movement on the connected device.

#### **Click Mouse**

Mouse clicks are activated by the 6 buttons shown below "Click Mouse".

"Click & Hold" works by first moving the mouse to the object you wish to drag. Next select "Left" or "Right" click and hold. Using "Move Mouse" again, drag the object to the desired location. Finally, select "Release" to drop the object.

#### **Cursor Speed/Step Size**

Adjust how fast the mouse moves on the connected device.

#### **Speed Mode**

Watch the cursor until it gets to a point where you want it to stop. Look back at the Eyegaze Edge screen to stop the cursor.

#### **Step Mode**

The Mouse moves a fixed distance and stops automatically.

#### **Type**

Select this button to return to the keyboard.

# Touch Toolbar

<span id="page-36-0"></span>A tool for caregivers to make quick adjustments to essential settings in the ECS program.

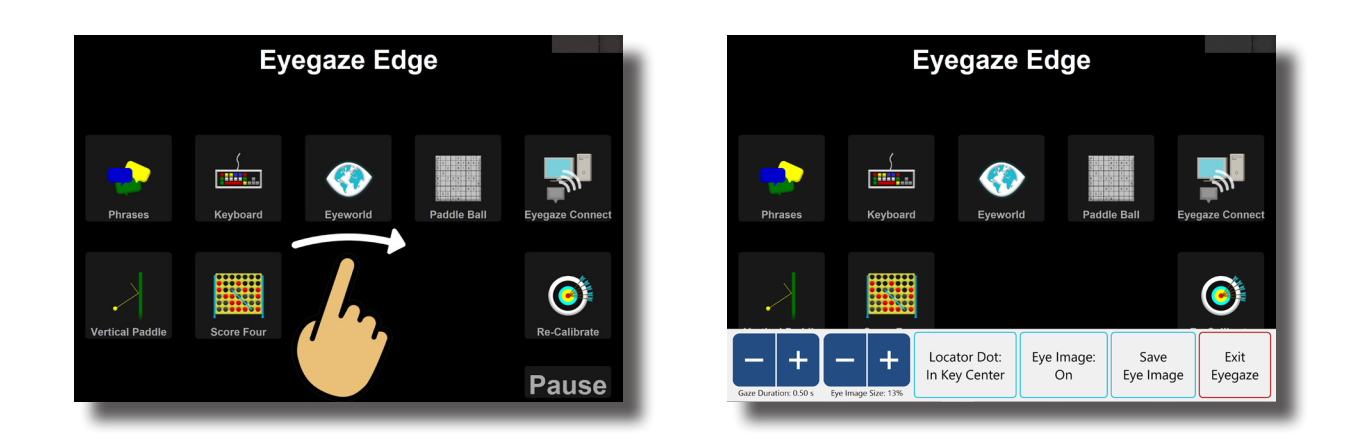

**To access the Touch Toolbar, simply swipe right in the center of any ECS screen.**

**You can do any of the following on the Touch Toolbar:**

- **Adjust Gaze Duration Speed**
- **Increase or Decrease Eye Image Size**
- **Switch Locator Dot Styles**
- **Toggle Eye Image Visibility**
- **Save an Eye Image for Analysis or Troubleshooting**

## **Eyegaze Edge Settings**

<span id="page-37-0"></span>This program adjusts settings for the ECS software and serves as a powerful tool for troubleshooting any difficult cases. Personalize your ECS experience with the Eyegaze Edge Settings Program.

## **Settings Program**

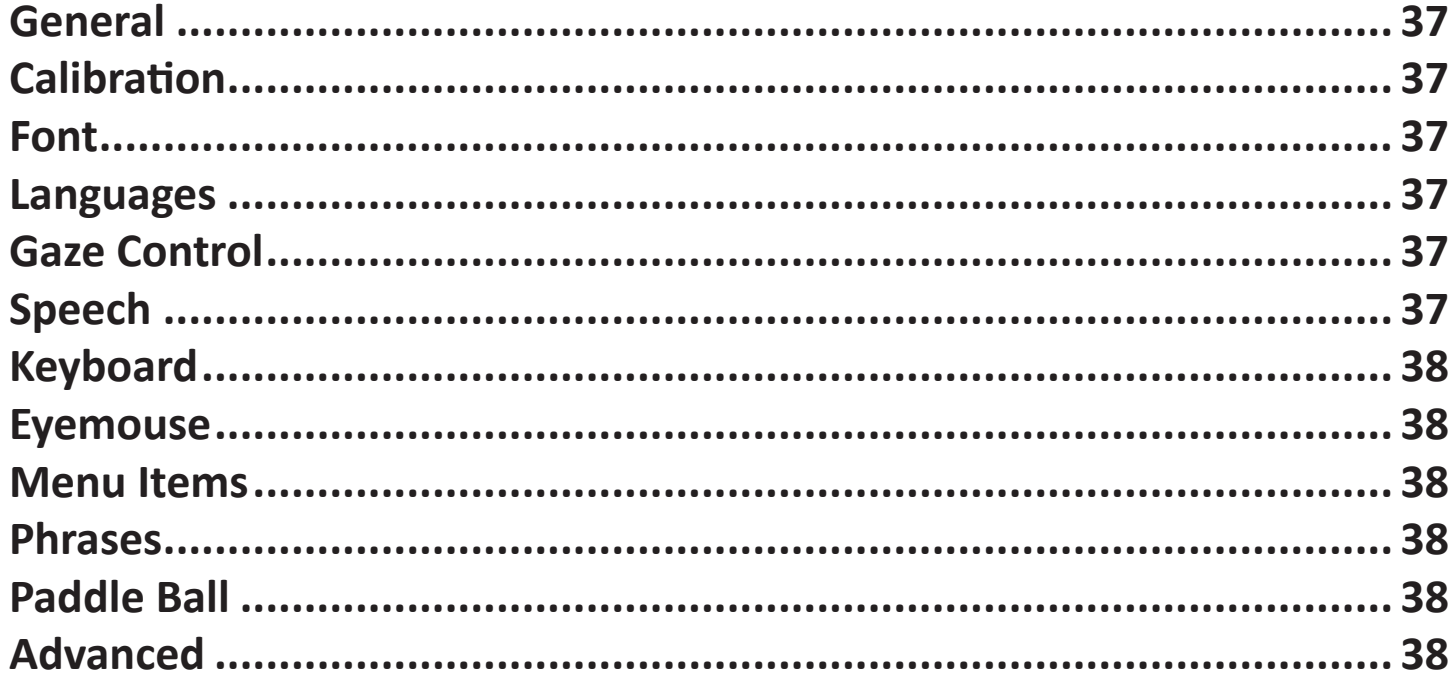

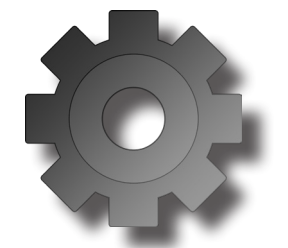

Turn off/on: key click sound, Flash Key visual, Partner Display, Eye Image display, and centered menu keys. Customize key click sound. Adjust the size of the Eye Image. Customize the style of keys.

### <span id="page-38-0"></span>General Languages

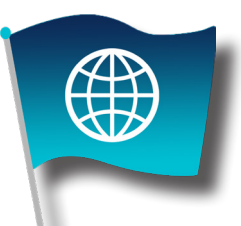

Quickly change the language displayed and spoken on all pages.

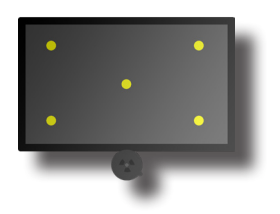

Change calibration settings to ensure the best user experience. Change the number of calibration points, where they are located, and their size. Switch between animated and static calibration points.

## Calibration Gaze Control

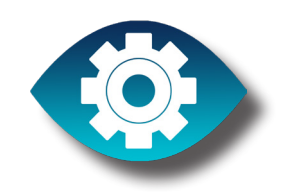

Adjust dwell speed and double key press delay. Select Locator Dot animation (or disable it). Adjust Locator Dot size and smoothing.

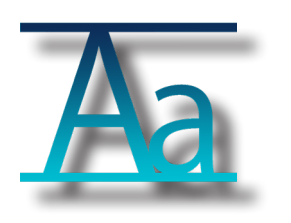

Individually select preferred fonts for text display, phrases, screen titles, and keyboard keys.

### Font Speech

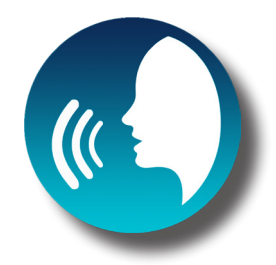

Change the synthesized voice and speech speed. Preview how it will sound by selecting "Preview Voice".

## <span id="page-39-0"></span>Keyboard Phrases

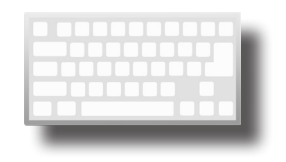

Independently adjust dwell time and keyboard layouts across all applications a keyboard appears (Communication, Connect, Scanning, 2-Stroke).

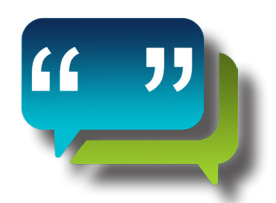

Customize different phrase buttons as well what the device says when you select a specific phrase.

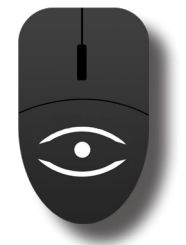

Adjust various mouse settings for both simple and full eye mouse control.

## Eyemouse Paddle Ball

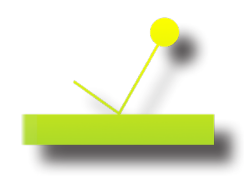

Customize paddle size and game activation time.

### Menu Items **Advanced**

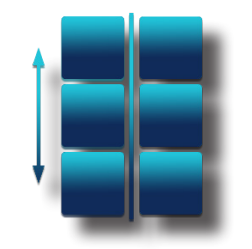

Customize the home screen layout and item labels. Add or remove menu items by dragging them to their respective boxes.

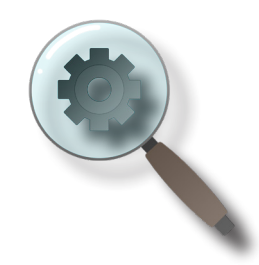

Check for ECS updates, enable eye accommodation measures, specify one- or two-eye tracking, left or right eye tracking, and more.

## **Additional Information**

The Eyegaze Edge® is a powerful tool that isn't limited by its built in capabilities. This section will show you how to use some standard and optional accessories with the Eyegaze Edge as well as more indepth knowledge on using the device and taking care of it.

## **Additional Hardware**

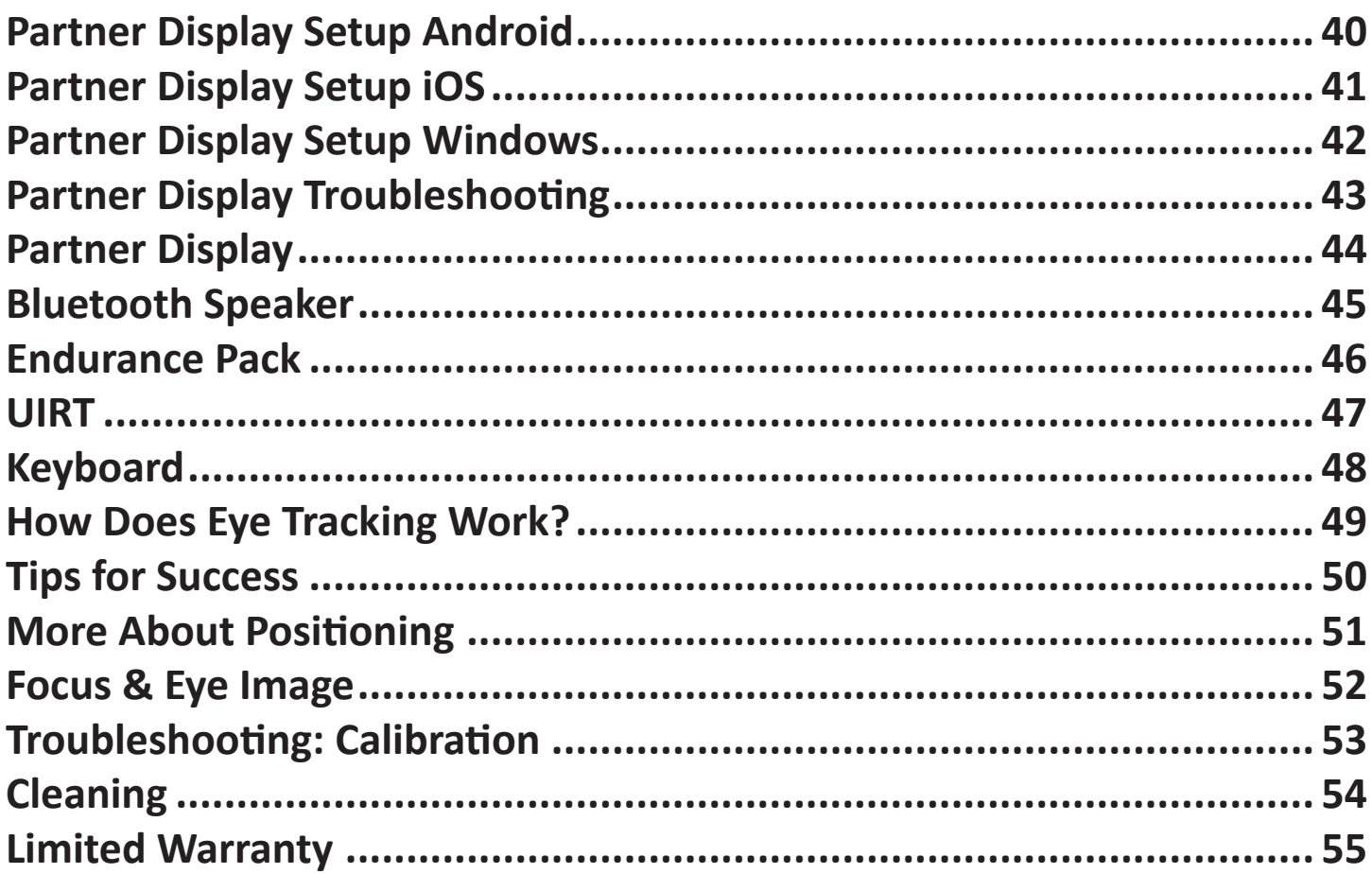

## **Partner Display Setup Android**

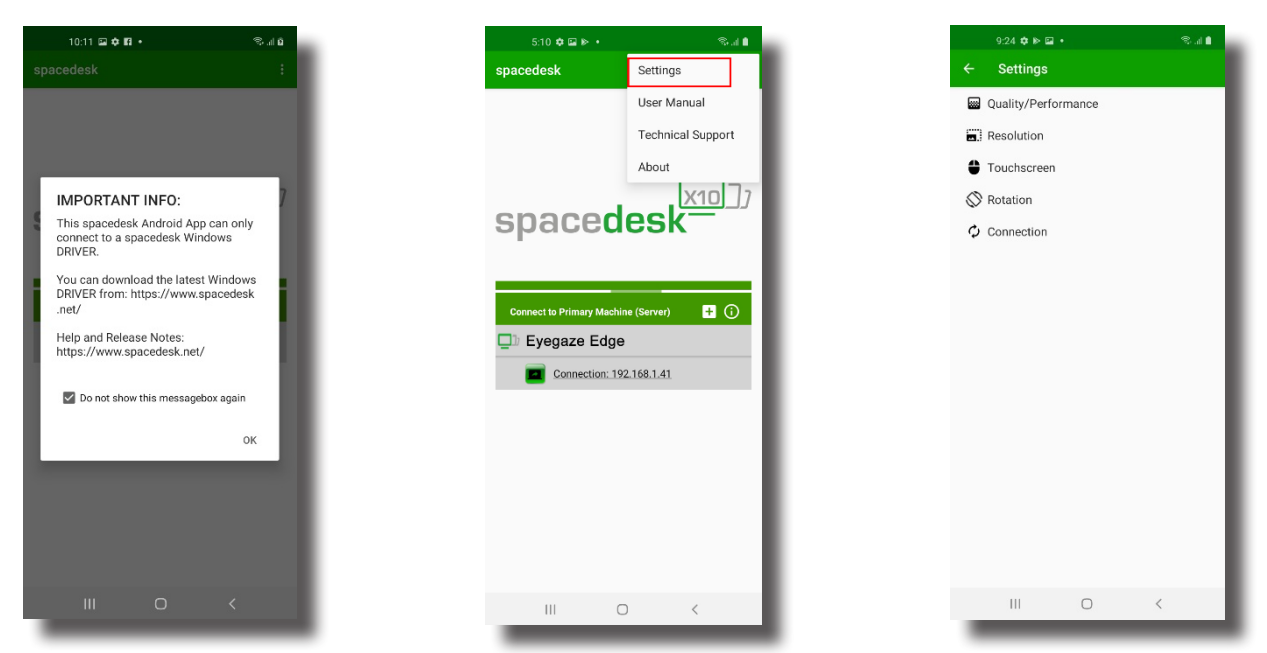

Select the spacedesk app on your home screen. Press "OK" on the pop-up window. Then select the 3 dots in the upper right corner of the screen. A drop-down menu will appear. Select "Settings". On the tab menu, select "Resolution".

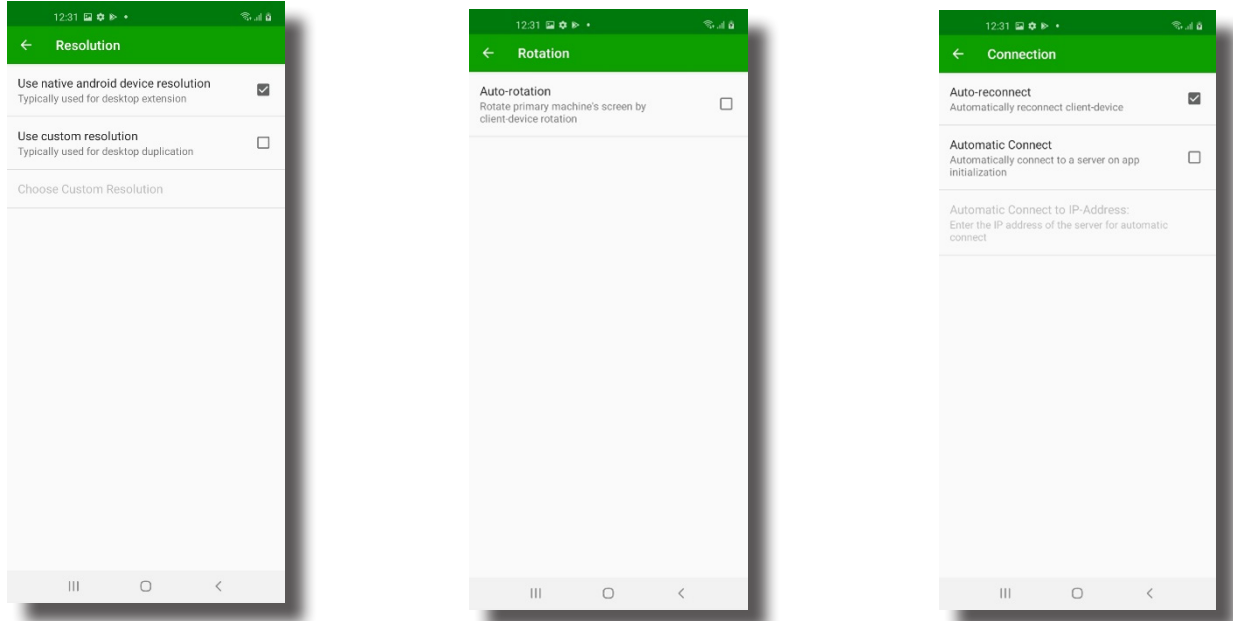

In the "Resolution" tab, select "Use native android device resolution". Back out to the tab menu and select the "Rotation" tab. In the Rotation tab, uncheck "Auto-rotation". Back out to the tab menu and select the "Connection" tab. In the Connection tab, enable "auto-reconnect".

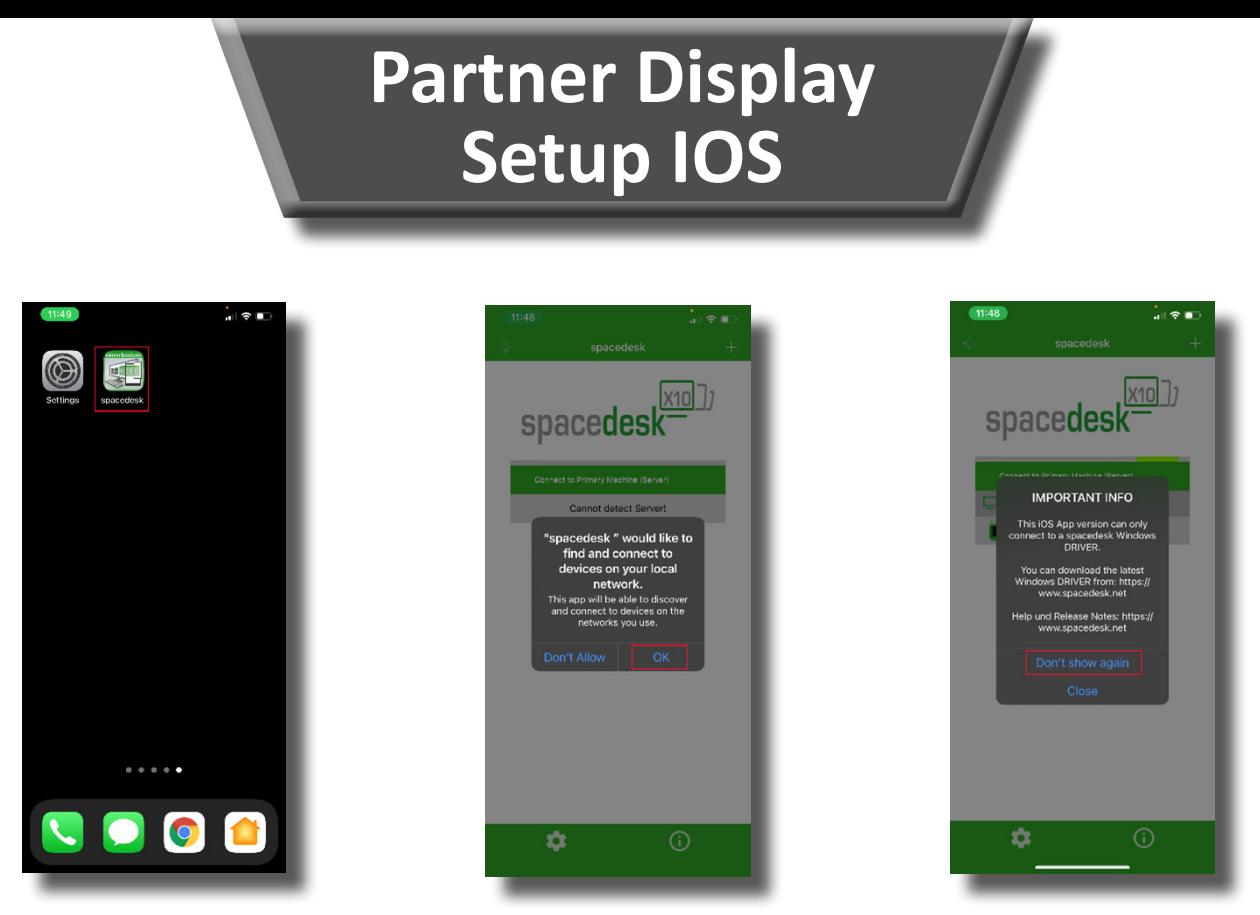

Launch SpaceDesk app, you will see 2 prompts, select "OK" and "Don't show again".

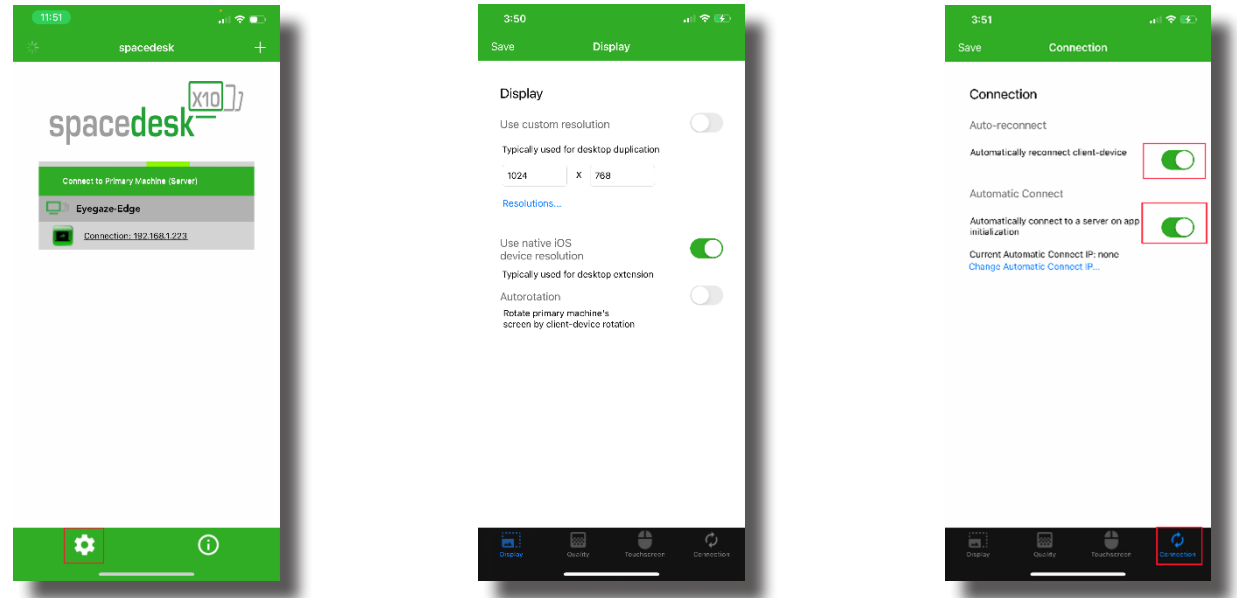

Select the settings icon in the bottom left of the screen. In the "Display" tab, ensure "Use native iOS device resolution" is turned on. Next, select the "Connection" tab and enable "automatically reconnect clientdevice" & "Automatically connect to a server on app initialization.

## **Partner Display Setup Windows**

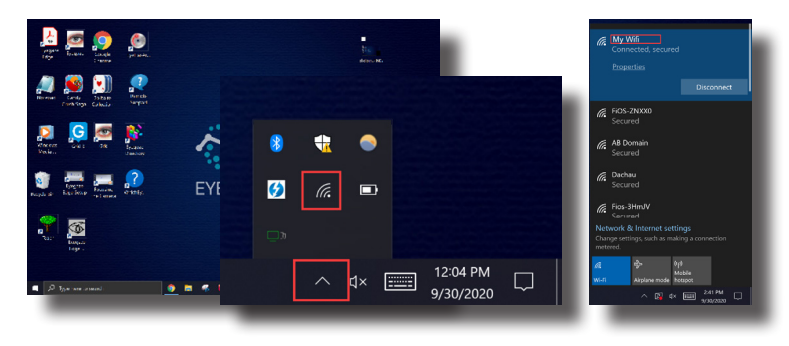

**On your desktop:** In the bottom right of your screen, select the up arrow and then select the Wi-Fi icon to open Wi-Fi Settings. Ensure you are connected to the same network as your phone.

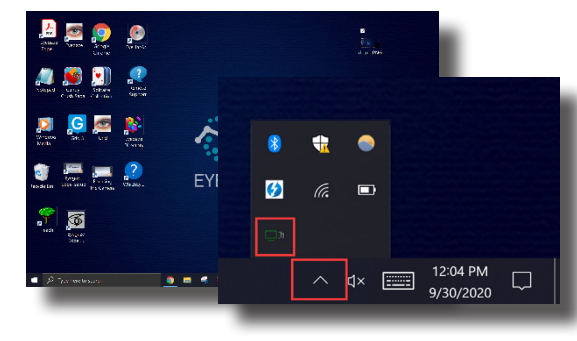

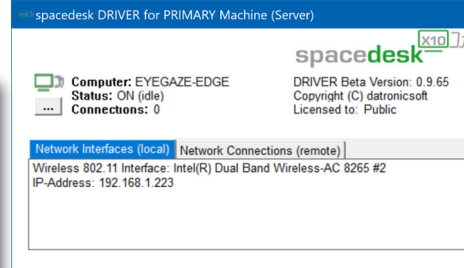

**On your desktop:** In the bottom right of your screen, select the up arrow and then select the space desk icon to launch the program.

**Android iPhone**

space**desk** 

 $\overline{\bullet}$ 

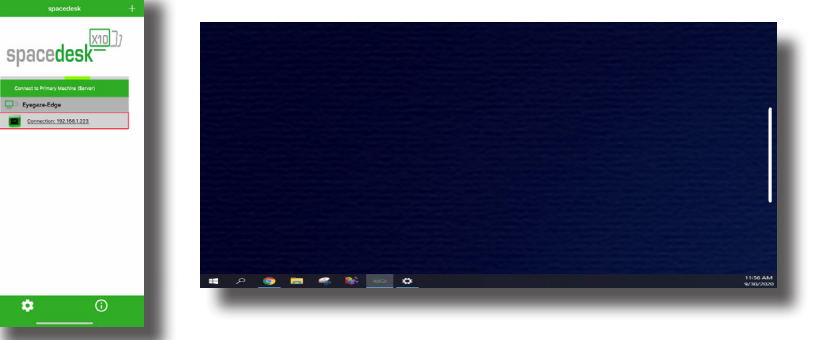

Launch SpaceDesk if it isn't already running. You should now see your Eyegaze Edge® Appear. Select the "connection" box. Your phone should now be paired.

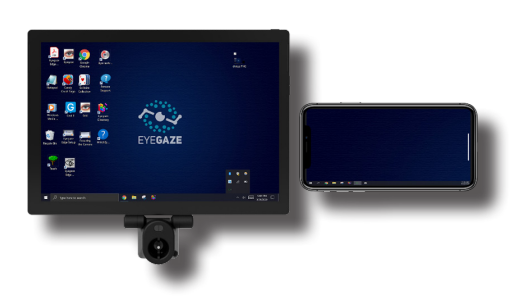

You have now successfully paired your iPhone to your Eyegaze Edge® to access Partner Display™.

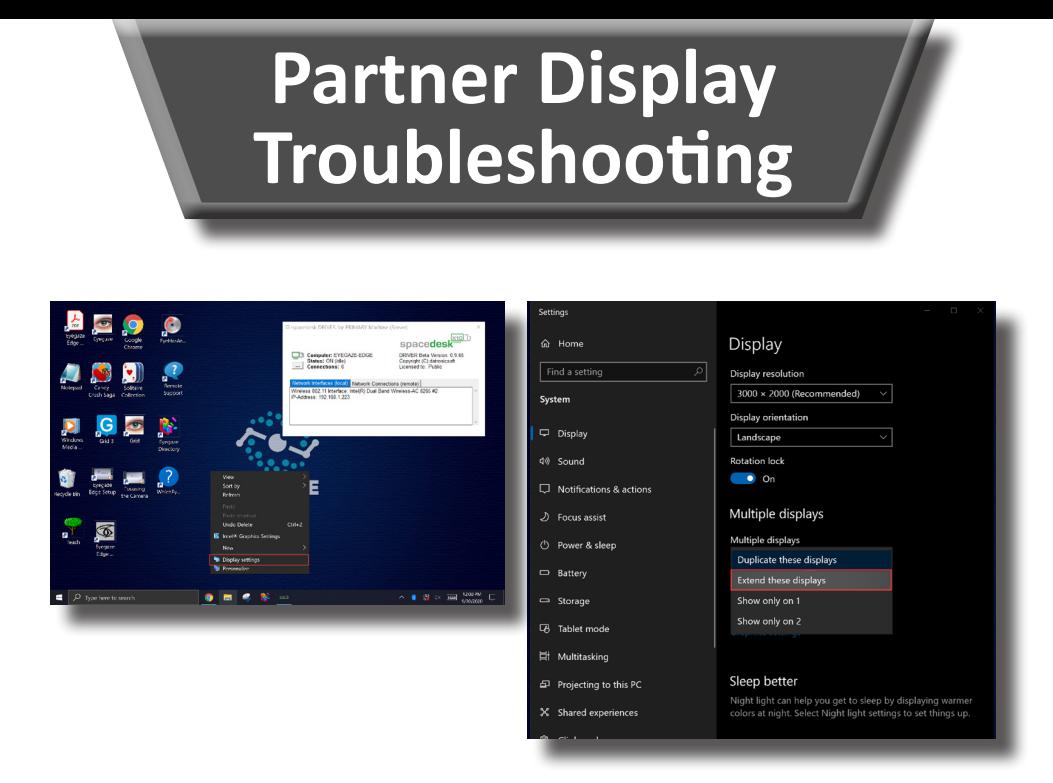

Sometimes, the settings get reset. If your screen is not extended, right click on your desktop, select "display settings. Settings window will appear. Scroll down until you find the "Multiple display" section. Select the dropdown tab and select "Extend these displays".

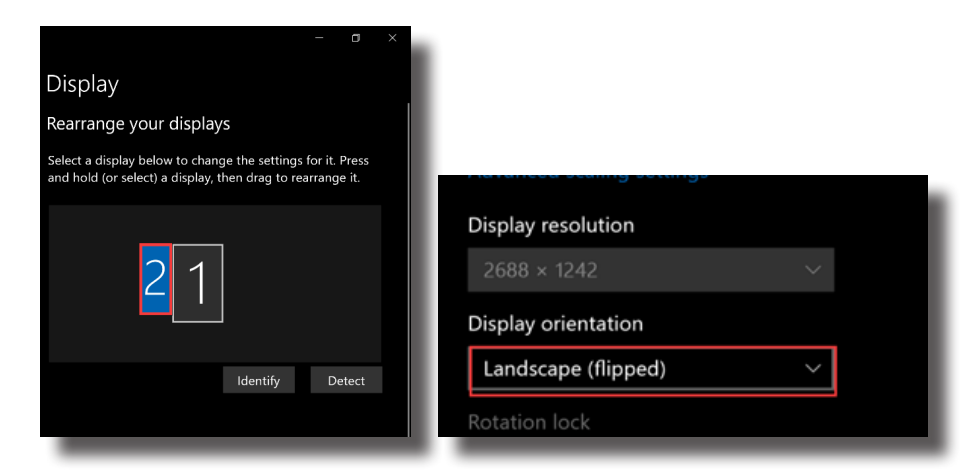

In display settings, ensure you select screen 2 (your phone), then scroll down and make sure "Landscape" is selected under display orientation.

## **Partner Display**

<span id="page-45-0"></span>The Partner Display is essentially a secondary, detachable display that makes positioning and set-up easy for caregivers, and gives them access to ECS settings. Turn any phone or tablet into a Partner Display.

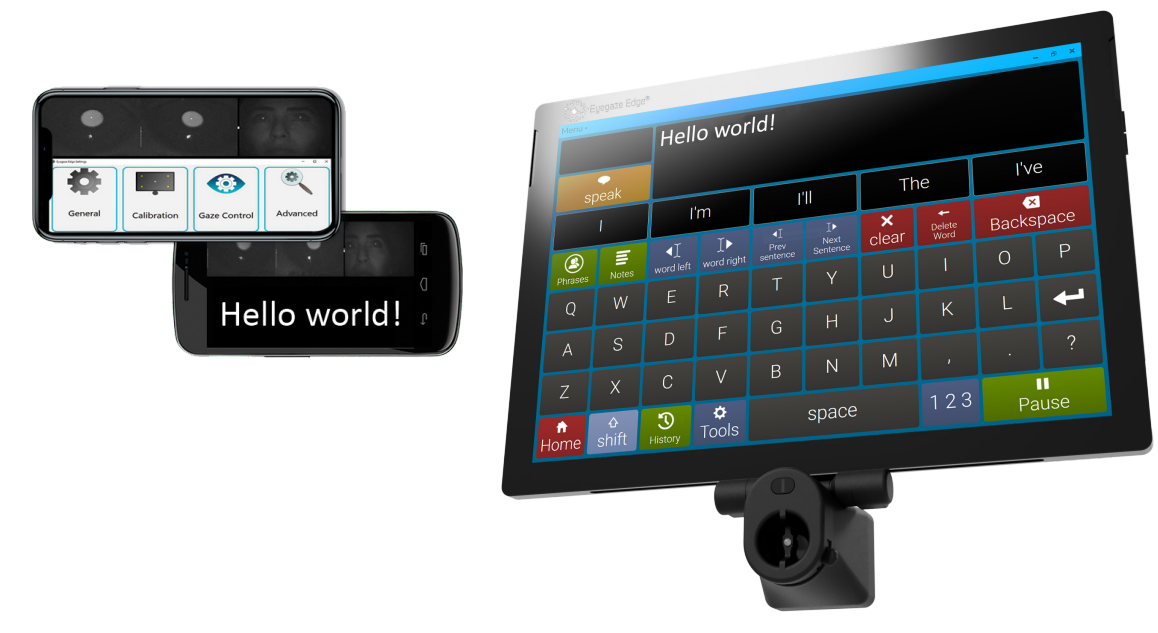

1. Check to ensure you have the latest ECS version installed. You can check this by opening the ECS Settings program from your desktop, navigating to the Advanced page. The ECS version is displayed at the bottom. If an update is available, there will be a prompt at the bottom of the window.

2. To turn on Partner Display functionality, open the ECS Settings program. Navigate to General and select "On" underneath the option Partner Display.

3. Turn on your phone and launch the SpaceDesk App (can be found on App Store or Google Play store). Click on the Connection link underneath your Eyegaze Edge®.

4. After launching ECS or Eyeworld, the Partner Display will open up a window displaying the live eye image as they are shown on the Eyegaze Edge® as well as the on-screen text as a patient is typing. This is useful for caregivers as they can easily monitor a user's eye image and messages without entering their personal space.

5. To close Partner Display, exit the app as you would normally do on your phone.

Tips:

• You can access the ECS Settings program from within the Partner Display by swiping right. Swiping left will close the settings program.

• You can double tap the eye image to toggle between larger and smaller sizes.

**Bluetooth Speaker**

The Eyegaze Edge® comes with a powerful Bluetooth speaker that can be heard in noisy environments. Either mount it to a device or put it in a separate room as a means for communication within a living environment.

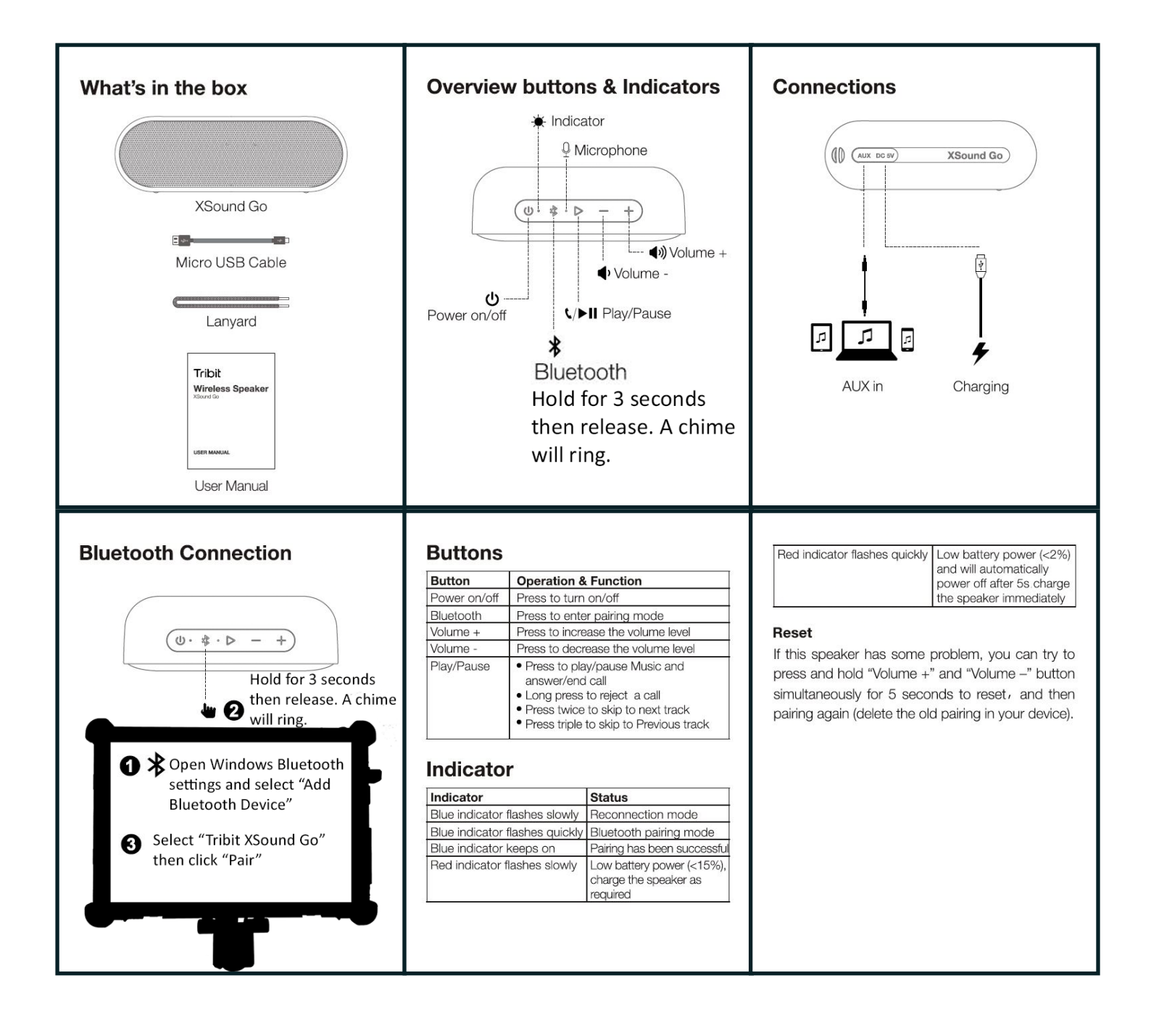

## **Endurance Pack**

### **Charging the Power Bank**

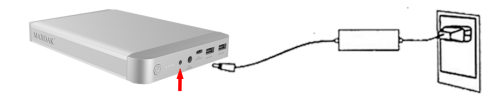

- Charging Time: 6-8 Hours

#### **AC Charger:**

Plug the DC output port of AC adapter charger into the input port of the powerbank, and attach the other side to a wall outlet.

#### Using the Power Bank

#### Power On:

-Tap Power button. Power Off: -Hold power button until the LED lights turn off.

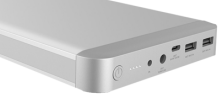

#### Features:

-Can charge power bank and tablet at the same time. -If the power bank is not being used it will automatically power off.

- Can extend Eyegaze Edge® runtime to 10-15 hours with regular use.

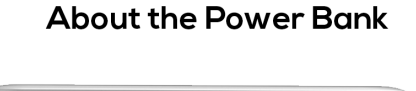

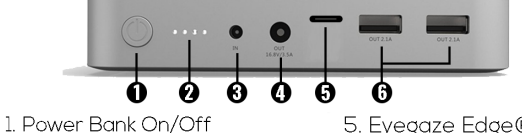

2. Charge Level Indicator

5. Eyegaze Edge® Charging Port

3. Power Bank Charging Port

6. USB Charging Ports

#### 4.16.8V/4.6A Out (DO NOT USE)

#### **Charging with the Power Bank**

#### \*\*\* Always Use Type-C Port to Charge Eyegaze Edge® \*\*\*

- Plug included power cable into the Type-C port on the power bank and charging port on the Eyegaze Edge®.

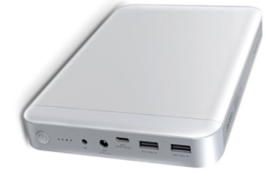

#### **Charging the Power Bank**

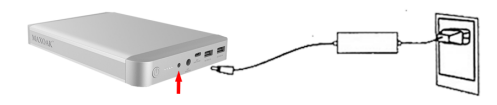

- Charging Time: 6-8 Hours

#### **AC Charger:**

Plug the DC output port of AC adapter charger into the input port of the powerbank, and attach the other side to a wall outlet.

#### **Using the Power Bank**

#### Power On:

-Tap Power button.

Power Off: -Hold power button until the LED lights turn off.

#### Features:

-Can charge power bank and tablet at the same time. -If the power bank is not being used it will automatically power off.

- Can extend Eyegaze Edge® runtime to 10-15 hours with regular use.

#### **About the Power Bank**

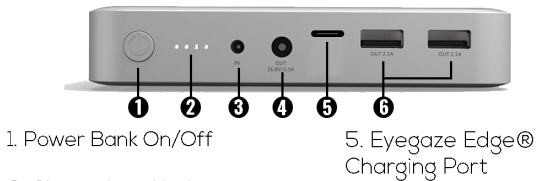

2. Charge Level Indicator

46

3. Power Bank Charging Port

#### 4.16.8V/4.6A Out (DO NOT USE)

#### **Charging with the Power Bank**

6. USB Charging Ports

#### \*\*\* Always Use Type-C Port to Charge Eyegaze Edge® \*\*\*

- Plug included power cable into the Type-C port on the power bank and charging port on the Eyegaze Edge®.

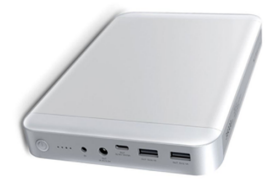

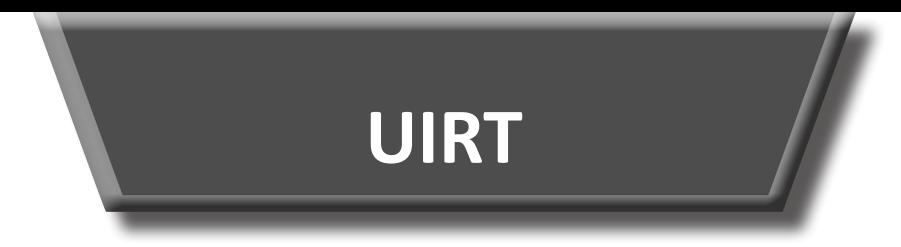

The UIRT is a universal IR controller. You can test if a remote is IR (compatible) by pointing the remote controller away from a controlled device and pressing a button. If it is still able to control that device without being directly pointed at it, it's most likely not IR and the UIRT will not work.

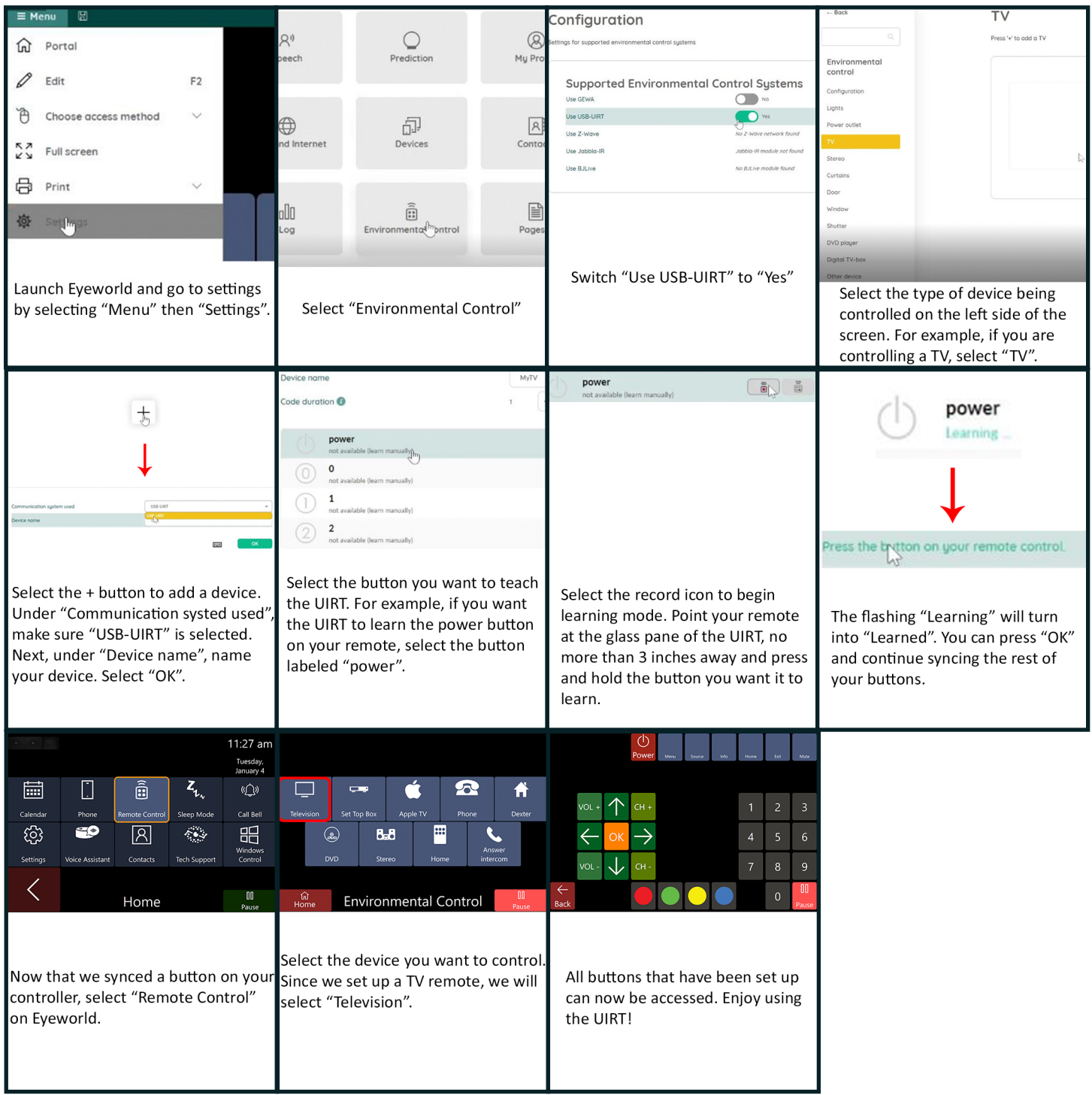

Note that all of the IR devices under the Environmental Control menu must be set up individually after receiving an Eyegaze Edge®. It's important to make sure the UIRT is pointed in the direction of the device being controlled as IR is directionally controlled.

## **Keyboard**

The Eyegaze Edge® comes with a keyboard that can be used by a caregiver to make quick adjustments to the device and play games with the user.

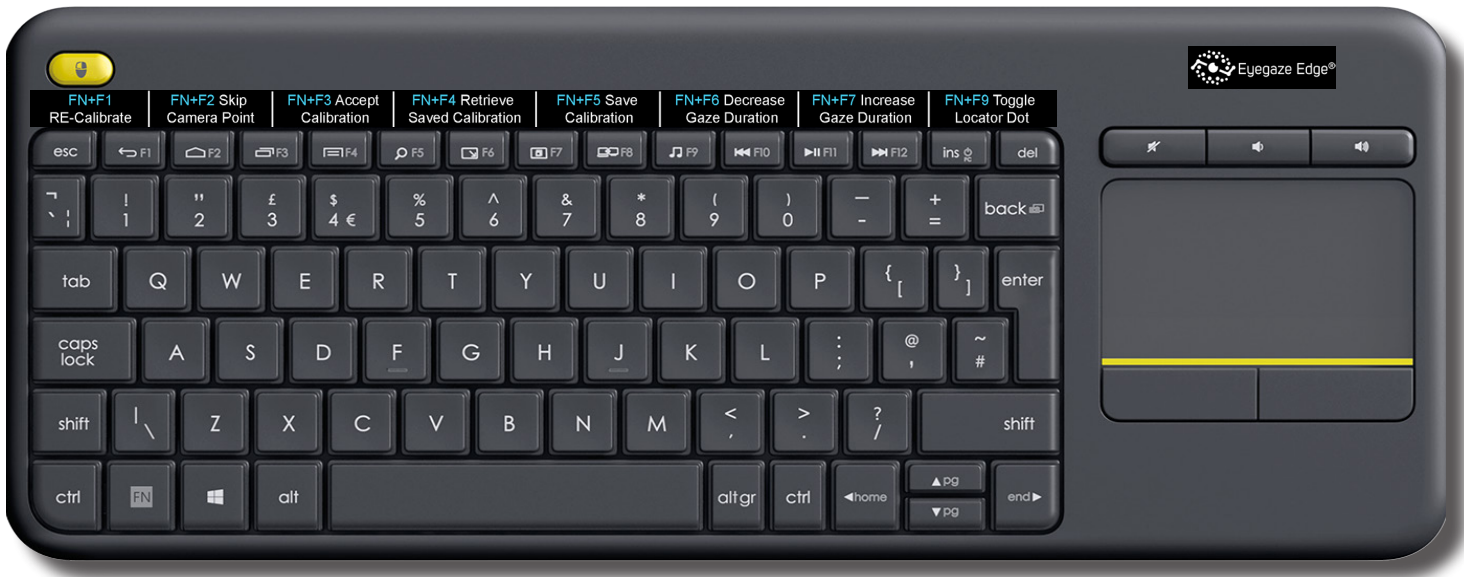

### Eyegaze Edge<sup>®</sup> Keyboard Shortcuts

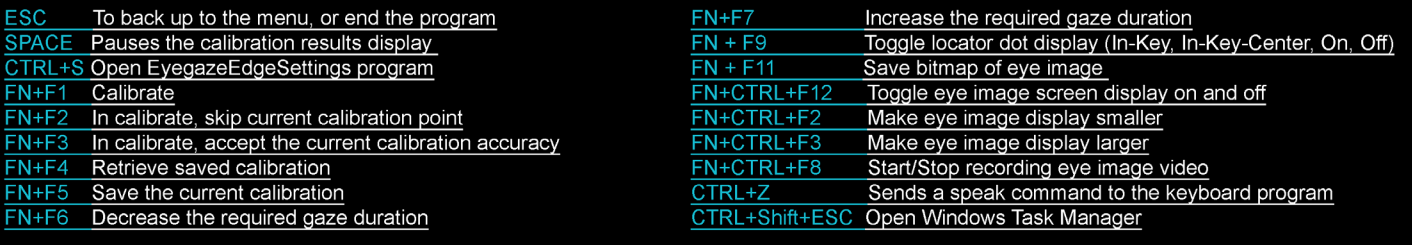

# **How Does Eye Tracking Work?**

A special camera mounted below the Eyegaze Edge® screen is focused on one or two of the user's eyes. The camera's image of the eye is displayed in a corner of the screen. The eye image assists in optimally positioning the camera. Once positioned, the camera takes 60 pictures per second of the eye; those images are analyzed in real time to determine the user's gaze point on the screen.

Eye tracking is performed utilizing a small infrared LED light mounted in the center of the camera lens. The LED illuminates the eye and provides a bright image of the pupil and bright spot reflecting off the cornea. The bright corneal reflection is often referred to as the glint spot. Sophisticated image processing software in the system continually tracks the center of the pupil and the center of the glint spot. Based on the relative positions of the pupil center and the glint spot, the Eyegaze Edge® predicts where on the control screen the user is looking.

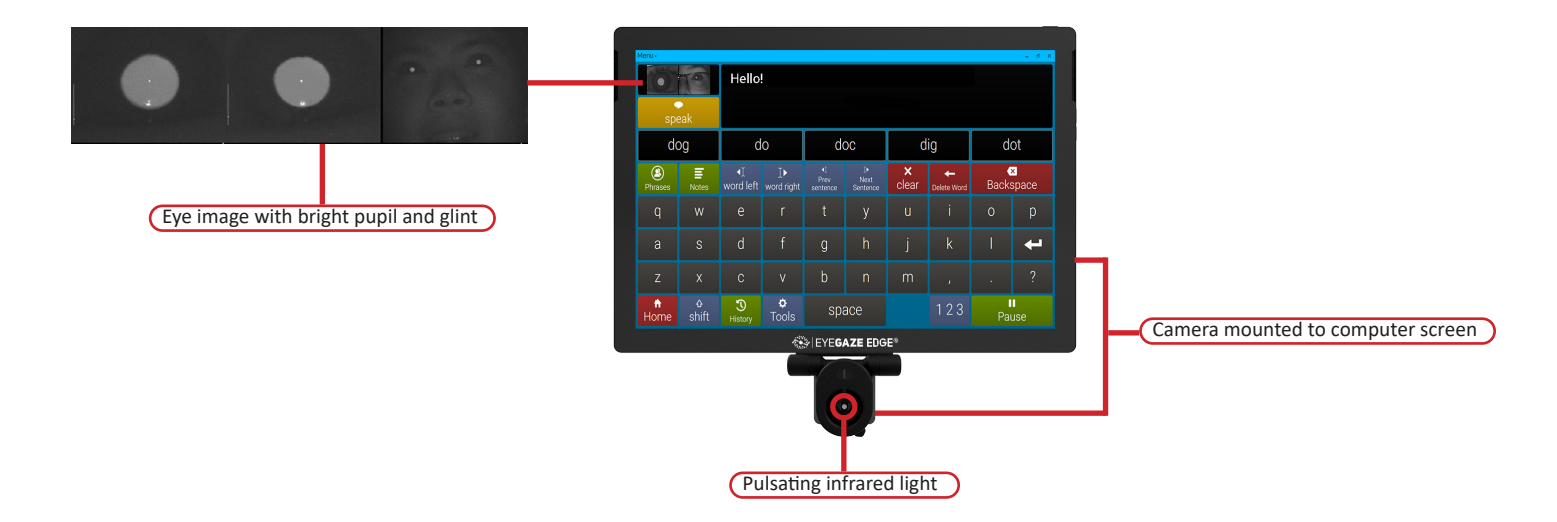

Typically, the Eyegaze Edge® predicts the user's gaze point with an accuracy of better than 1/4-inch, enabling the user to activate keys as small as a 5/8-inch square.

## **Tips for Success**

## **Tablet won't turn on**

Unplug the power adapter, plug it back in, and check if the white indicator light on the tip of the adapter is glowing.

### **If the light won't turn on:**

- Try testing the outlet to be sure it's working or plug the Eyegaze Edge into another outlet
- Check for physical damage to the power adapter or cable
- Unplug the power cord from the power adapter and plug it back in
- Let the device charge for at least 30 minutes if it was previously unplugged or if you're not sure whether the white indicator light was on
- Hold the power button for 25-30 seconds, or until you see the windows logo appear on the screen

## **Error Code 9033 when launching ECS**

- Turn the volume up using the volume buttons on the Eyegaze Edge® and open a video or use the speech synthesizer to test the audio to make sure you can hear the chime in the next bullet point
- Unplug the cable on the back of your eye tracking camera and listen for a chime

### **If you don't hear a chime, check the cable on both ends to be sure it's plugged in securely**

- Plug the camera back in and listen for a chime again; In some cases, the system may play this chime multiple times while the camera initializes
- If you don't hear a chime, unplug the camera cable on both ends and plug it back in to be sure it's seated into the port

## **Error Code 9052 when launching ECS**

- Check to be sure you are using the original USB cables and USB hub (if applicable) that was provided with your Eyegaze Edge®
- Unplug all USB devices from your Eyegaze Edge and remove the cable from the back of your eye tracking camera
- Plug only the camera back in and try launching Eyegaze again

### **If the same error appears, try plugging the camera into another USB port and restarting the system.**

• If ECS runs without any errors, check to be sure all the USB devices being used were provided by the Eyegaze team

• Never use your Eyegaze Edge® as a charger for Bluetooth speakers, phones, etc

**More About Positioning**

The Eyegaze Edge® screen must be positioned in front of the individual in such a way that a) they can comfortably see the entire screen, and b) the camera can clearly "see" one or two of their eyes. Position the screen about 24 inches from the face, with the top of the screen at eyebrow level or lower. **The screen should always be parallel to their face.** Positioning the screen too high will make Eyegaze operation fatiguing. If the individual is reclining, angle the top of the screen down so they are facing it. If they are side-lying it is typically easiest to point the camera at the eye which is highest. The camera can be focused from 18-27 inches from the individual's eyes.

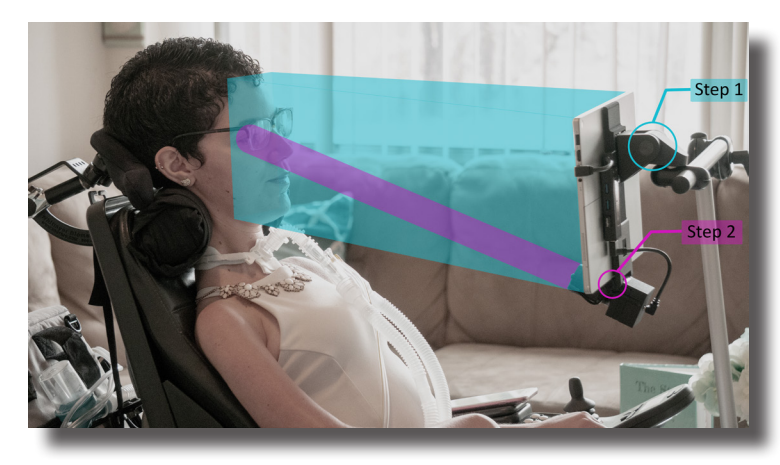

### **Sitting Upright Lying in Bed**

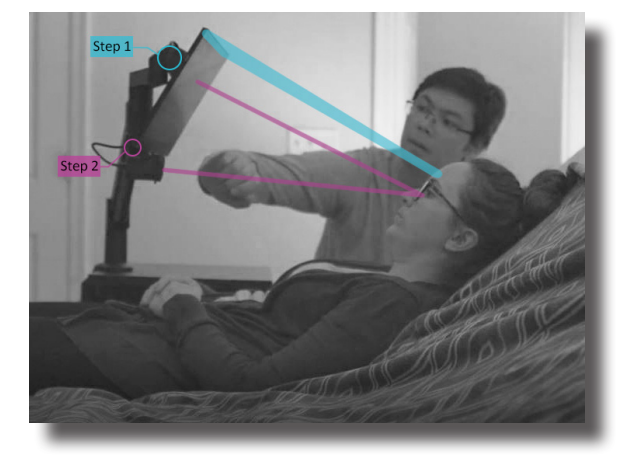

Step 1: Tilt the screen until it's parallel with the user's face. For example, if the user is reclined or laying down, position the screen to be parallel to the reclined angle. The screen should be 18-27 inches away from the user's face.

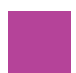

Step 2: Using the Eye Image, tilt the camera until their eye(s) is in the field of view.

# **Focus & Eye Image**

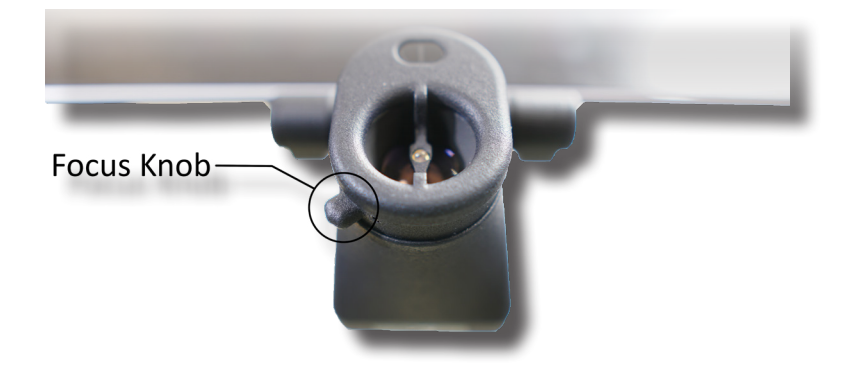

Gently rotate the focus knob below the camera left or right until you see a crisp, black and white Eye Image.

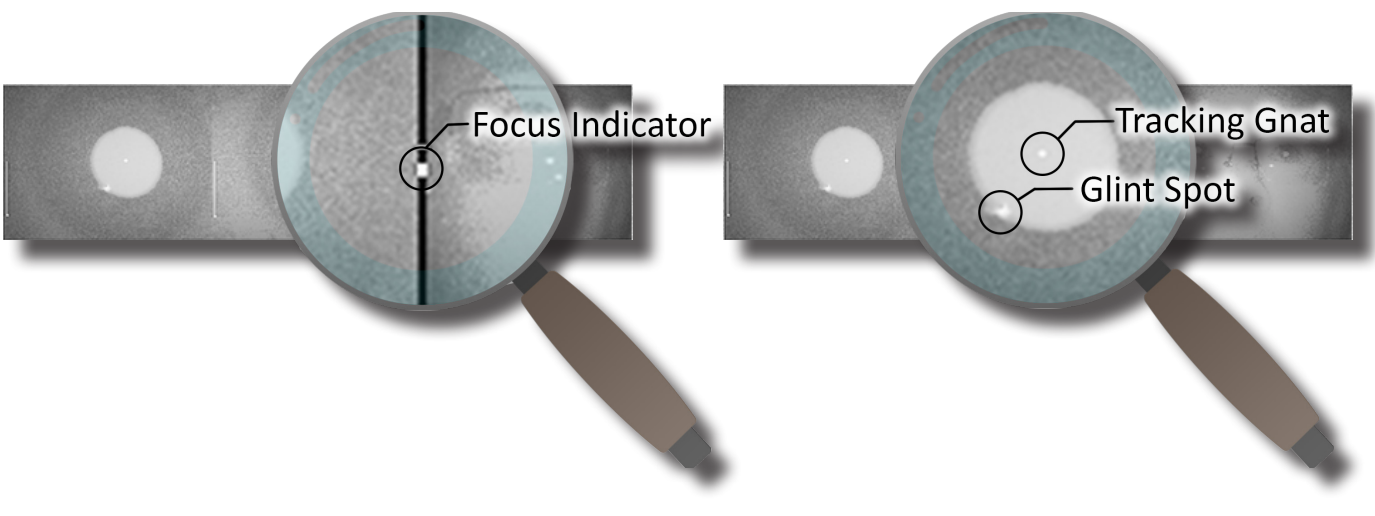

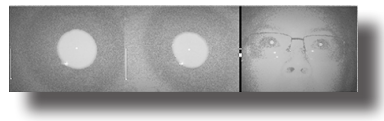

In focus: The Edges of the pupil are sharp and clear. The Focus Indicator is centered and the Tracking Gnat and Glint Spot are clearly visible.

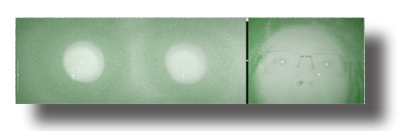

Out of focus: The features in the image are blurry and undefined. The Focus Indicator is at the top of the eye image and the Tracking Gnat and Glint Spot are fuzzy. The user is too far from the device. Green means "go forward".

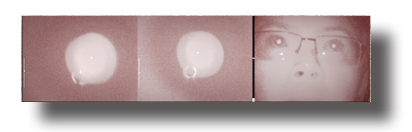

Out of focus: The features in the image are blurry and undefined. The Focus Indicator is at the bottom of the eye image and the Tracking Gnat and Glint Spot are fuzzy. The user is too far from the device. Red means "retreat".

## **Troubleshooting: Calibration**

Calibration is how the Eyegaze Edge® learns where you are looking on the screen. If you calibrate, leave, then come back without touching the Eyegaze Edge®, there is no need to recalibrate. If you get stuck during calibration, try some of these tips listed below to get an accurate calibration.

- Reposition the Eyegaze Edge® forward, back, left, or right, or adjust the angle in small increments
- Take note of the environmental light that may be interfering with the Eyegaze camera and reflective surfaces such as windows, mirrors, screens, and glasses frame
- Check for dry eyes and use eye drops if needed
- If focusing on a specific calibration point is difficult, try verbal cues and pointing at the calibration points
- Remember, there are different types of calibration in the ECS settings program. Most individuals start with a 9 point calibration (Normal), but in certain cases a 5 point calibration (Simple) may be necessary. Pressing [**Ctrl+S**] on the keyboard will open ECS Settings; the Calibration button opens the calibration settings where you can switch from 9 point to 5 point calibration, and adjust the type and size of calibration point
- Pressing [**Fn+F2]** on the keyboard or direct selection will skip a troublesome calibration point
- If nothing listed is working, make sure the Eyegaze Edge® is connected to the internet and call our office: **703-385-8800 (1-800-EYEGAZE)**

After calibrating, accuracy ratings pop up at the top of the screen for a second or two. To pause the accuracy ratings, press the space bar on the keyboard.

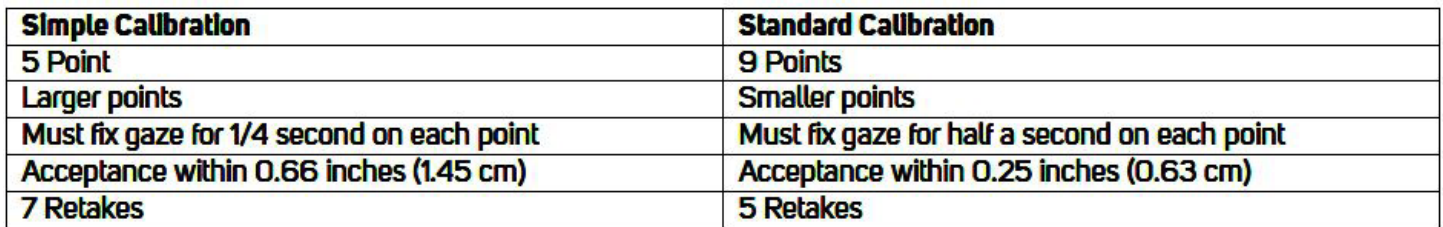

• Pressing [**Fn+F1**] will restart calibration

- Pressing [**ESC**] will exit the calibration screen
- Refer to sticker on back of keyboard for all shortcuts

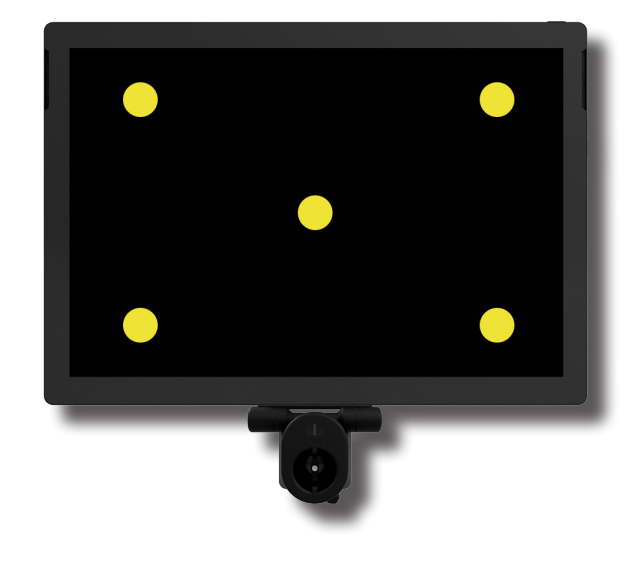

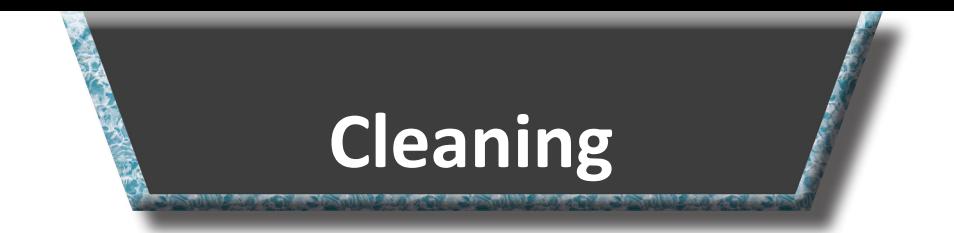

## Cleaning Procedure for the Eyegaze Edge<sup>®</sup>

The Eyegaze Edge® should be disinfected prior to providing it to a new user. The following procedure will clean the system without harming it. Please note: this procedure is intended only for cleaning the Eyegaze Edge®.

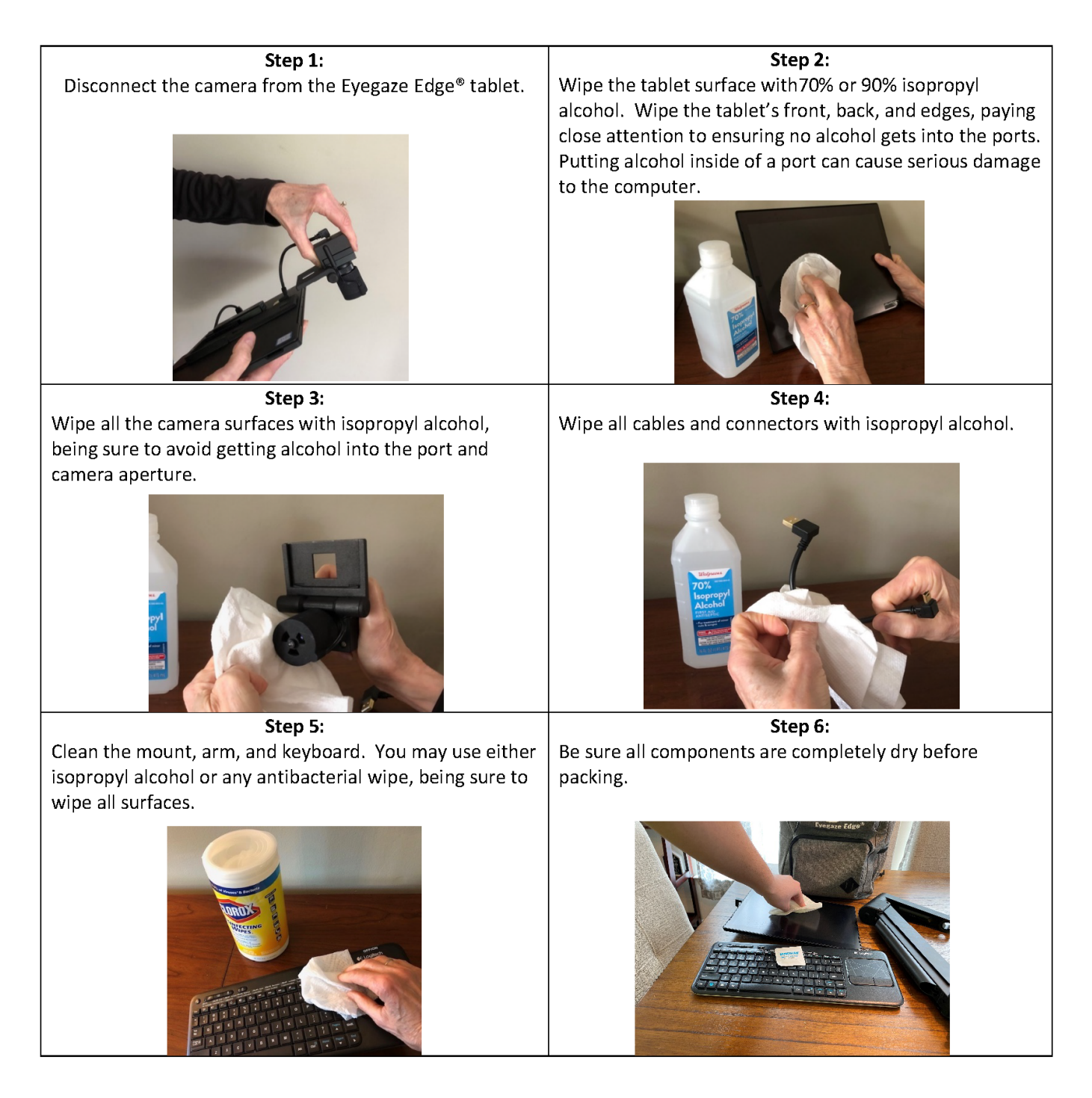

## **Limited Warranty**

Eyegaze Inc. (Eyegaze) warrants to the original purchaser ("Customer") this Eyegaze Edge® product ("Equipment" or "Product") to be in good working order under normal use and maintenance (the "Eyegaze Edge® Limited Warranty") for a period of twelve (12) months from the original date of purchase (the "Limited Warranty Period"). During the Limited Warranty Period, should the covered product, in Eyegaze's sole opinion, malfunction due to any defect in material and/or workmanship, the Customer's remedy and Eyegaze's liability shall be, at Eyegaze's option, to either repair or replace the malfunctioning Equipment with a similar product at no charge, provided that: (a) the malfunctioning Product, subassembly or part involved is returned, with proof of purchase in the form of the Customer's original copy of the sales receipt, by transportation designated by Eyegaze to a location designated by Eyegaze; and (b) Eyegaze is notified by Customer in writing of the defect within the warranty period set forth herein.

Products returned for inspection and replacement or repair must be properly packed to guard against damage or loss with transportation charges prepaid to Eyegaze; return transportation charges will be F.O.B. factory. No product or parts shall be returned unless a service and return authorization number is received, which will be furnished by Eyegaze on request. If a replacement or repair product is issued, the Limited Warranty will apply to the replacement or repair product with any remaining, applicable Warranty Period continuing to run from the date of the original purchase.

No allowance will be made for repairs or replacements made without Eyegaze's written consent. The Limited Warranty shall only be available to the Customer and not to any product that has been transferred and no longer own by the Customer. Any materials provided by Customer from a third-party vendor or as customer furnished materials are excluded from this warranty, and shall be the responsibility of Customer. This Limited Warranty is void if Eyegaze determines that the Product has been serviced by anyone other than Eyegaze or if the Equipment is damaged from accident, misuse, misapplication, abusive operation, improper use and/or insufficient care or has been operated outside the parameters of the documentation by any person or entity other than Eyegaze.

THERE ARE NO EXPRESS OR IMPLIED WARRANTIES, REPRESENTATIONS OR CONDITIONS. OTHER THAN THOSE STATED IN THIS LIMITED WARRANTY. This Limited Warranty is made in lieu of all other warranties, representations or conditions, whether expressed or implied, including without limitation, merchantability or fitness for a specific purpose. The Seller undertakes no responsibility for the quality of the goods except as otherwise provided in this contract. There are no warranties which extend beyond the description on the face hereof. No person is authorized to make any other warranty or representation concerning the performance of the Product or extend, or enlarge the Limited Warranty contained herein.

The remedy set forth herein shall be the sole, exclusive remedy with respect to the Product. Under no circumstances will Eyegaze be liable for any direct, indirect, special incidental or consequential damages (even if Eyegaze is notified of the possibility of such damages) including, but not limited to, any loss of revenue, loss of profit, or loss of data whether based upon any alleged breach of warranty, representation or condition, contract, or any other conduct including negligence (intentional or otherwise), giving rise to such claim. Eyegaze shall not be liable for any claims made by a third party or made by you for a third party. This Limited Warranty is not transferable.

Version Date: 10/11/2023

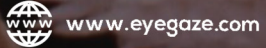

ES

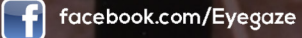

 $\blacktriangleright$ 

36